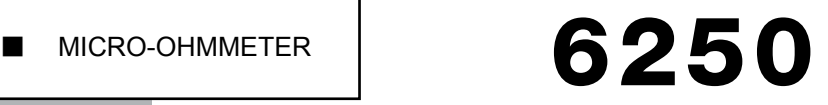

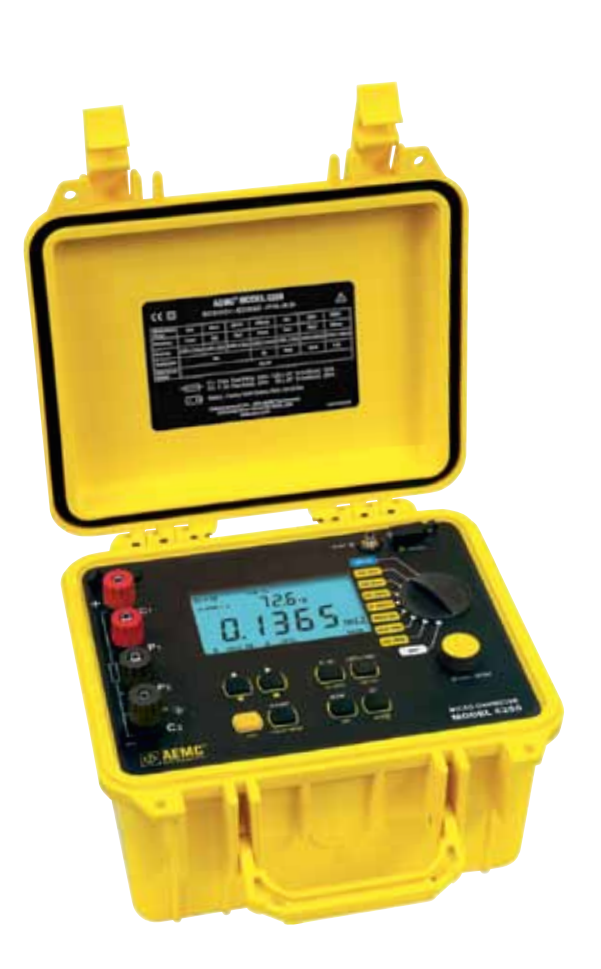

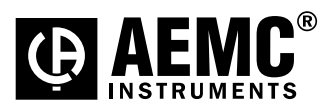

**ENGLISH User Manual**

## Statement of Compliance

Chauvin Arnoux®, Inc. d.b.a. AEMC® Instruments certifies that this instrument has been calibrated using standards and instruments traceable to international standards.

We guarantee that at the time of shipping your instrument has met its published specifications.

An NIST traceable certificate may be requested at the time of purchase, or obtained by returning the instrument to our repair and calibration facility, for a nominal charge.

The recommended calibration interval for this instrument is 12 months and begins on the date of receipt by the customer. For recalibration, please use our calibration services. Refer to our repair and calibration section at www.aemc.com.

Serial #:

X<br>K

K<br>K

K<br>K

**Catalog #: 2129.81 Model #: 6250**

Please fill in the appropriate date as indicated:

Date Received:

Date Calibration Due:

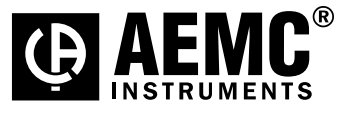

Chauvin Arnoux®, Inc. d.b.a AEMC® Instruments www.aemc.com

K<br>K

K<br>K

K<br>K

)<br>X

# $\mathbf{i}$

## **READ CAREFULLY BEFORE USING FOR THE FIRST TIME**

Your instrument is equipped with a NiMH battery. This technology offers several advantages:

- Long battery charge life for a limited volume and weight.
- **• Possibility of quickly recharging your battery.**
- **• Significantly reduced memory effect: you can recharge your battery even if it is not fully discharged.**
- **• Respect for the environment: no pollutant materials such as lead or cadmium, in compliance with the applicable regulations.**

*After prolonged storage, the battery may be completely discharged. If so, it must be completely recharged.*

#### **Your instrument may not function during part of this recharging operation.**

Full recharging of a completely discharged battery may take several hours.

**NOTE:** In this case, at least 5 charge/discharge cycles will be necessary  $\mathbf i$ for your battery to recover 95% of its capacity.

To make the best possible use of your battery and extend its effective service life:

- **• Only use the charger supplied with your instrument. Use of another charger may be dangerous.**
- Only charge your instrument at temperatures between 0° and 40°C.
- **• Comply with the conditions of use defined in the operating manual.**
- **• Comply with the storage conditions specified in the operating manual.**

NiMH technology allows a limited number of charge/discharge cycles depending significantly on:

- **The conditions of use.**
- **• The charging conditions.**

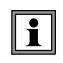

Please refer to § 9 for correct replacement of the battery.

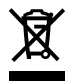

Do not dispose of the battery pack with other solid waste. Used batteries must be entrusted to a qualified recycling company or to a company specialized in processing hazardous materials.

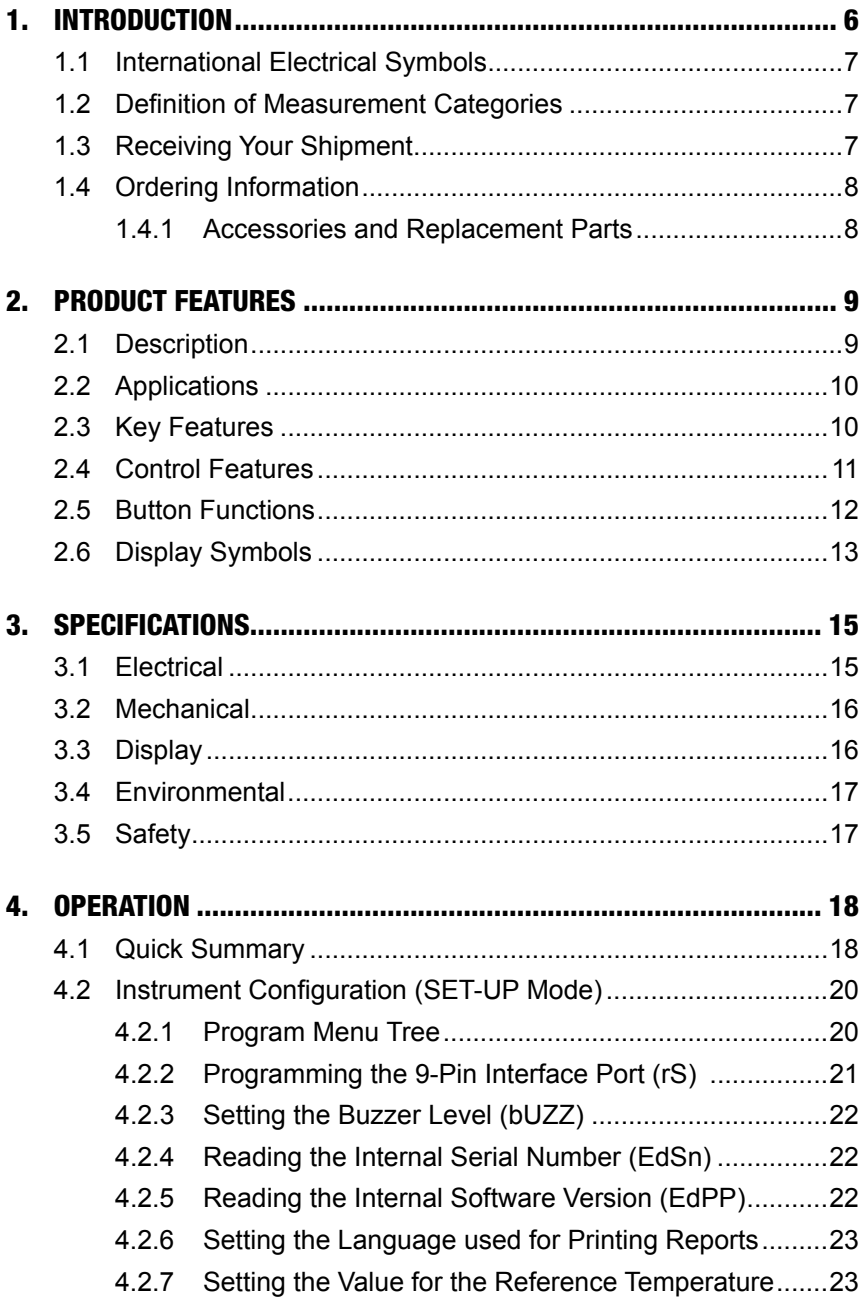

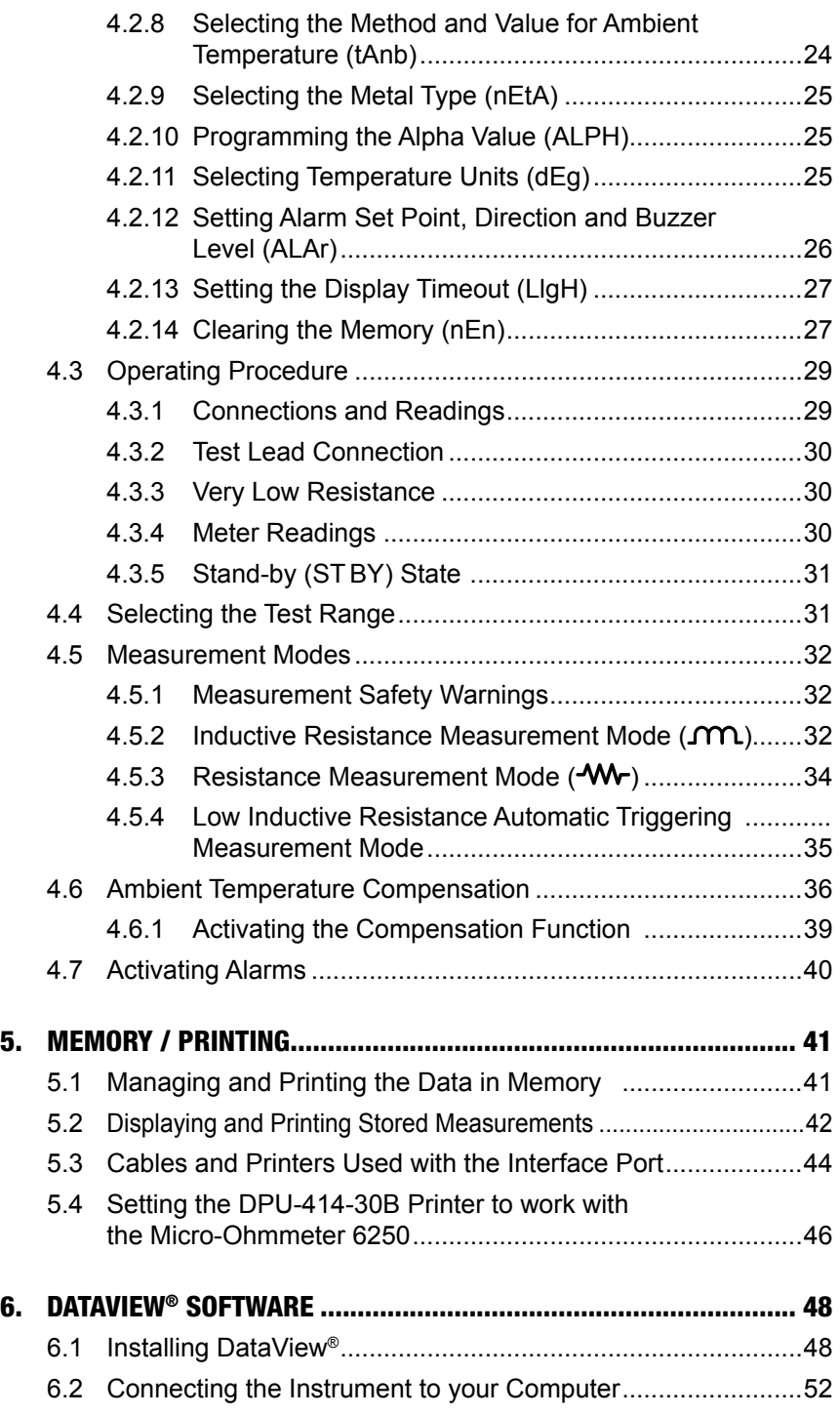

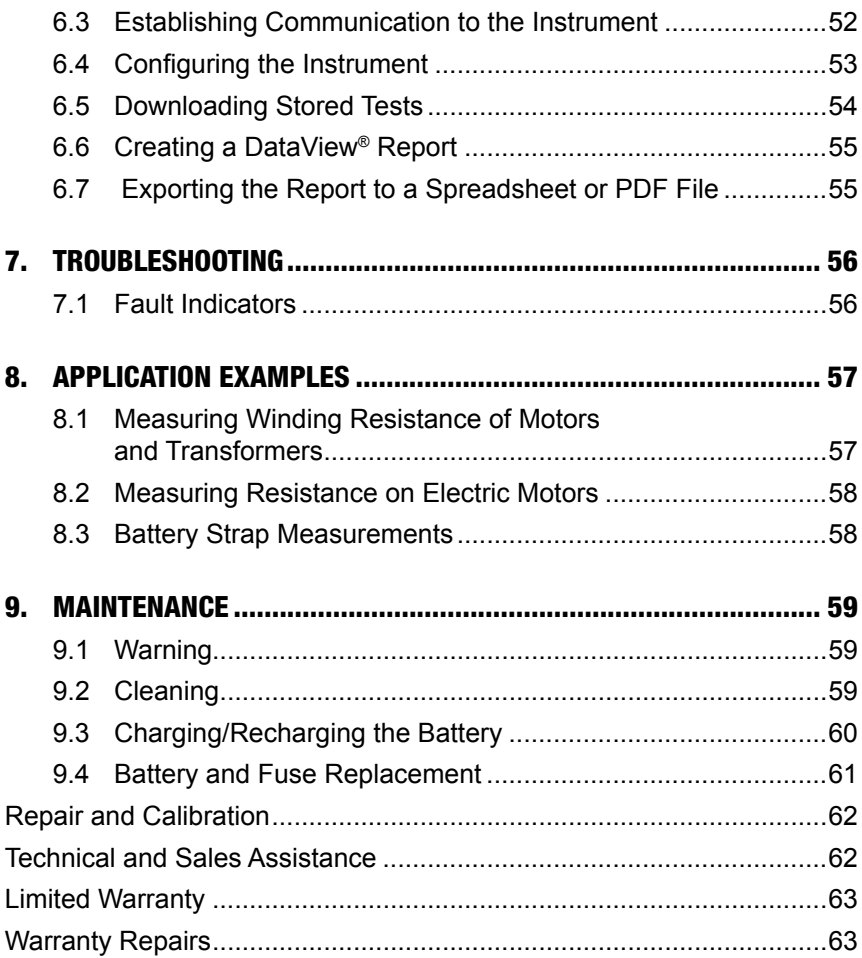

### CHAPTER 1

## INTRODUCTION

## <span id="page-7-0"></span>**O** WARNING These safety warnings are provided to ensure the safety of personnel and proper operation of the instrument. • Do not attempt to perform any tests with this instrument until you have read the user manual. • Tests are to be carried out on de-energized circuits only! **Never connect the unit to a live circuit.** • When the unit is measuring resistance showing a high inductive component (transformers, motors, etc.) after ending the measurement, the unit then discharges the inductive sample and the warning icon  $\Lambda$  appears for the entire duration. **Never disconnect the connection wires before this icon disappears.** • The micro-ohmmeter should never be used in an explosive environment (this includes poorly ventilated battery rooms and enclosures). • Make sure the internal battery is fully charged prior to testing. If the instrument has been left unused for several months, recharge the battery. • We recommend recharging the micro-ohmmeter every month to ensure a full battery charge when used. • When replacing fuses, install only fuses which are direct replacements. • If the case needs cleaning, do not use any alcohol or oil based cleaners. Preferably use soapy water with a damp cloth or sponge. • The test leads and measuring wires must be in good condition and should be changed if there is any evidence of deterioration (insulation split, burnt, etc.). • Never exceed the safety values indicated in the specifications.

## <span id="page-8-0"></span>1.1 International Electrical Symbols

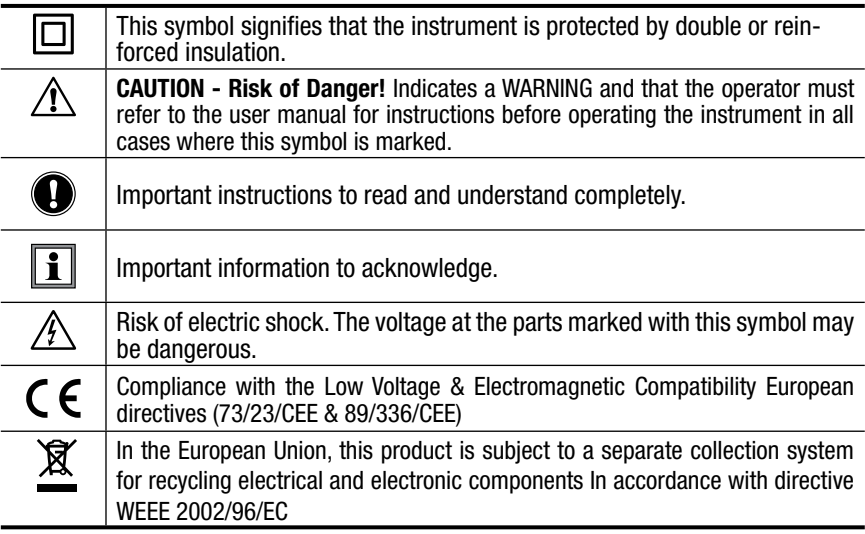

## 1.2 Definition of Measurement Categories

- **CAT I:** For measurements on circuits not directly connected to the AC supply wall outlet such as protected secondaries, signal level, and limited energy circuits.
- **CAT II:** For measurements performed on circuits directly connected to the electrical distribution system. Examples are measurements on household appliances or portable tools.
- **CAT III:** For measurements performed in the building installation at the distribution level such as on hardwired equipment in fixed installation and circuit breakers.
- **CAT IV:** For measurements performed at the primary electrical supply (<1000V) such as on primary overcurrent protection devices, ripple control units, or meters.

## 1.3 Receiving Your Shipment

Upon receiving your shipment, make sure that the contents are consistent with the packing list. Notify your distributor of any missing items. If the equipment appears to be damaged, file a claim immediately with the carrier and notify your distributor at once, giving a detailed description of any damage. Save the damaged packing container to substantiate your claim.

## <span id="page-9-0"></span>1.4 Ordering Information

**Micro-ohmmeter Model 6250**............................................**Cat. #2129.81** *Includes set of two 10ft Kelvin clips (10A - Hippo), NiMH rechargeable 6V battery pack, one RS-232 DB9 F/F 6 ft null modem cable, US 115V power cord, extra large tool bag, quick reference guide, one pad of measurement result forms, DataView® software, and user manual.*

## **1.4.1 Accessories and Replacement Parts**

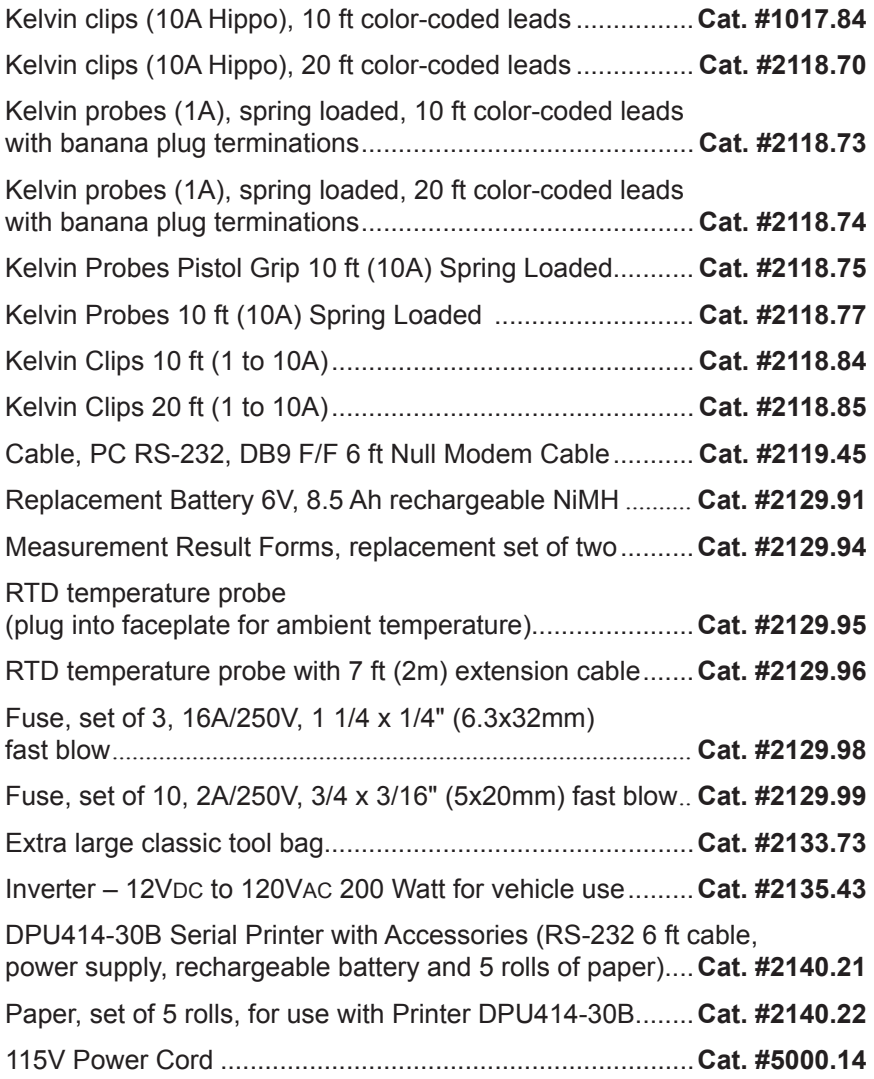

## PRODUCT FEATURES

## <span id="page-10-0"></span>2.1 Description

The Model 6250 Micro-ohmmeter is used to perform low resistance measurements from 0.1μΩ to 2500Ω. There are seven ranges with test currents from 1mA to 10A.

The front end of the micro-ohmmeter employs a four-wire Kelvin configuration, which eliminates test lead resistance for a measurement accuracy of 0.05%. A built-in circuit filters out AC signals.

The Model 6250 Micro-ohmmeter is packaged in a sealed field case well suited for shop and field use. Power is supplied by a long-life NiMH battery pack with a built-in recharger (110/220V).

The large, easy-to-read liquid crystal display is 2.25 x 4.00". It displays the value of resistance, metal type, reference and ambient temperatures (if selected), alarm conditions (if selected), test current and range and test mode (Resistive, Inductive or Auto).

For operator safety and instrument protection, the micro-ohmmeter is fuse protected at the inputs. Two fuses, accessible behind the front panel, protect against stored energy in inductive loads.

Enhanced internal circuitry protects against possible inductive kickback when the current is shut off.

A built-in thermal switch protects the micro-ohmmeter against overheating on the 10A range when in continuous use.

## <span id="page-11-0"></span>2.2 Applications

Some of the more popular and most frequent uses of the micro-ohmmeter are in applications for:

- Checking metallic coating resistance, especially in aeronautics
- Ground connections and continuity measurement
- Resistance measurements on motors and transformers
- Contact resistance measurements on breakers and switches
- Component measurement
- Electrical cable resistance measurement
- Mechanical bond tests
- Wire to terminal connections
- Aircraft and rail bonds
- Many other very low resistance samples

## 2.3 Key Features

- Measures from 0.1 $\mu\Omega$  to 2500 $\Omega$
- Test current selection from 1mA to 10A
- RTD temperature measurement (optional)
- Automatic or manual temperature compensation
- Two programmable alarms with high or low triggering
- Stores up to 1500 test results
- Selectable Inductive or Resistive test modes
- Operator safety by automatic discharge of residual charge on the equipment under test
- Instantaneous, continuous or multiple test operation
- Selectable metal type (Copper, Aluminum or other) for temperature compensation
- Internal, rechargeable batteries conduct up to 5000, 10A tests
- A built-in battery pack recharger recharges the batteries by connecting to the AC line (90V/264V, 45Hz/420Hz) using a standard line cord
- 4-Wire measurement with automatic compensation of undesirable voltages and lead resistance
- Large multi-function backlit display
- Direct display of the measurement with its units, range, measurement mode and, if activated, temperature compensation.
- Measurement can be initiated from the front panel or remotely through the 9-pin communication port
- Rugged, sealed case

## <span id="page-12-0"></span>2.4 Control Features

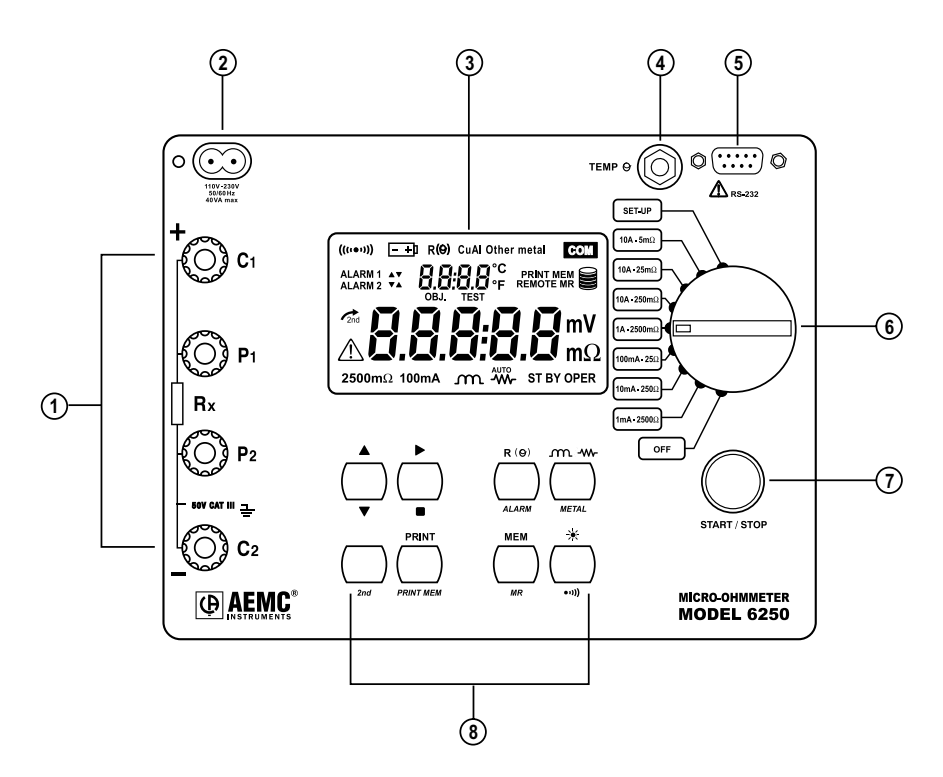

*Figure 2-1*

- 1. Kelvin input terminals
- 2. AC line recharging receptacle
- 3. Large multi-line backlit liquid crystal display
- 4. RTD temperature input
- 5. Communication/remote operation port
- 6. Range selection switch
- 7. Test, Start/Stop button
- 8. Eight program/function buttons

## <span id="page-13-0"></span>2.5 Button Functions

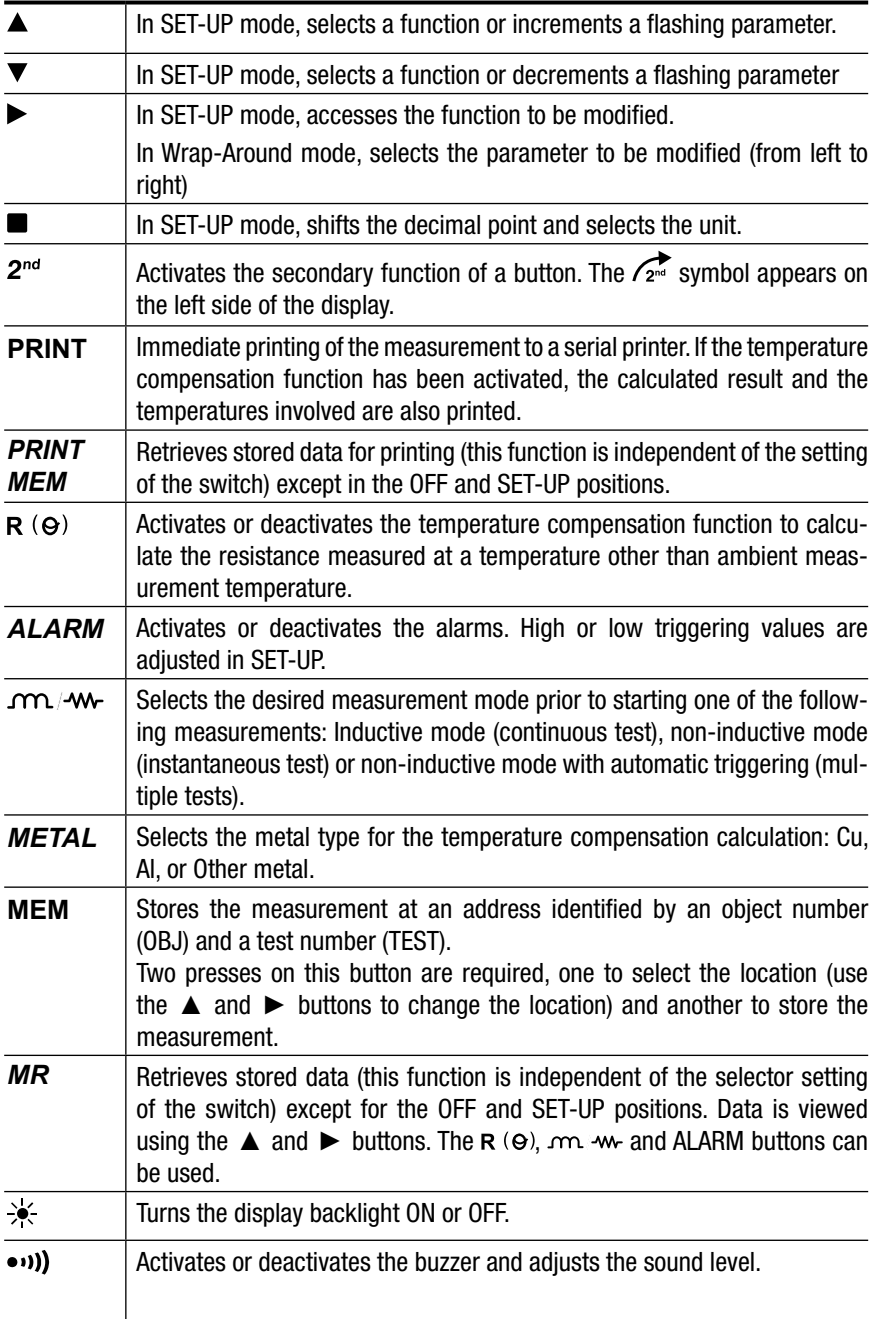

## <span id="page-14-0"></span>2.6 Display Symbols

The display incorporates two lines of characters to display test results, as well as a library of symbols to assist the operator in determining conditions at a glance. The symbols that can appear are shown in Figure 2-2 and are detailed here.

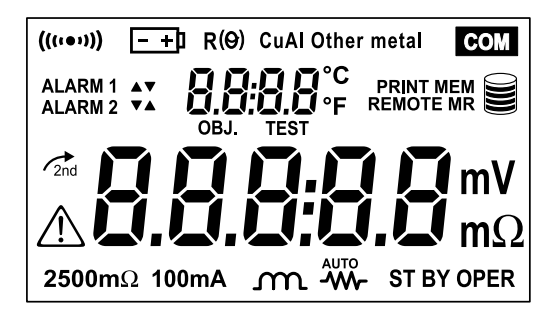

*Figure 2-2*

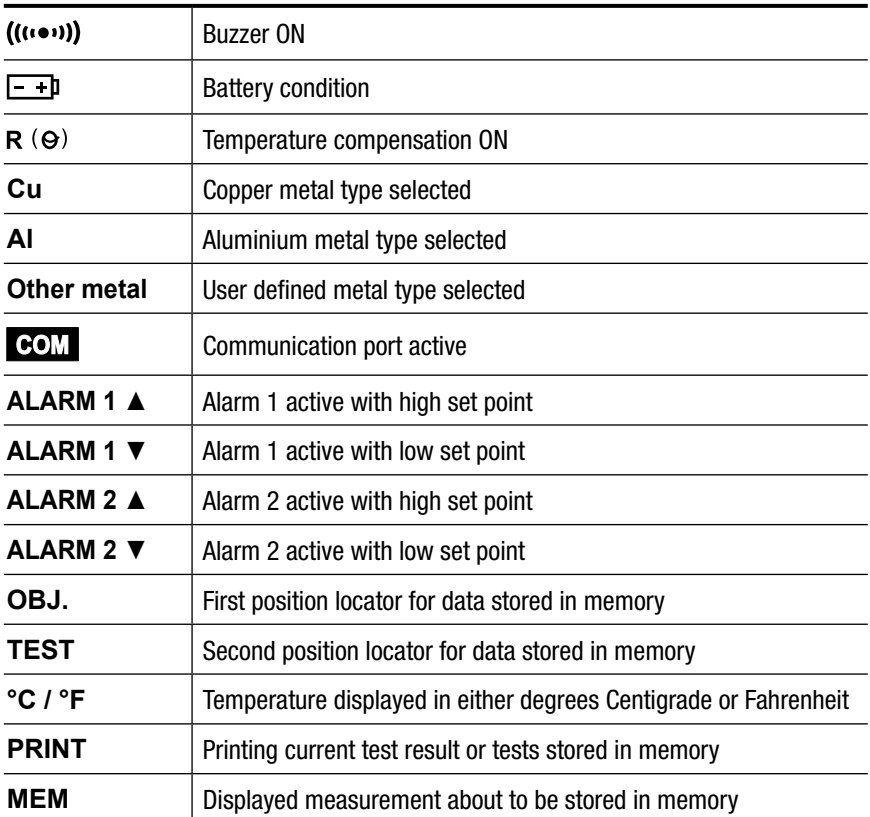

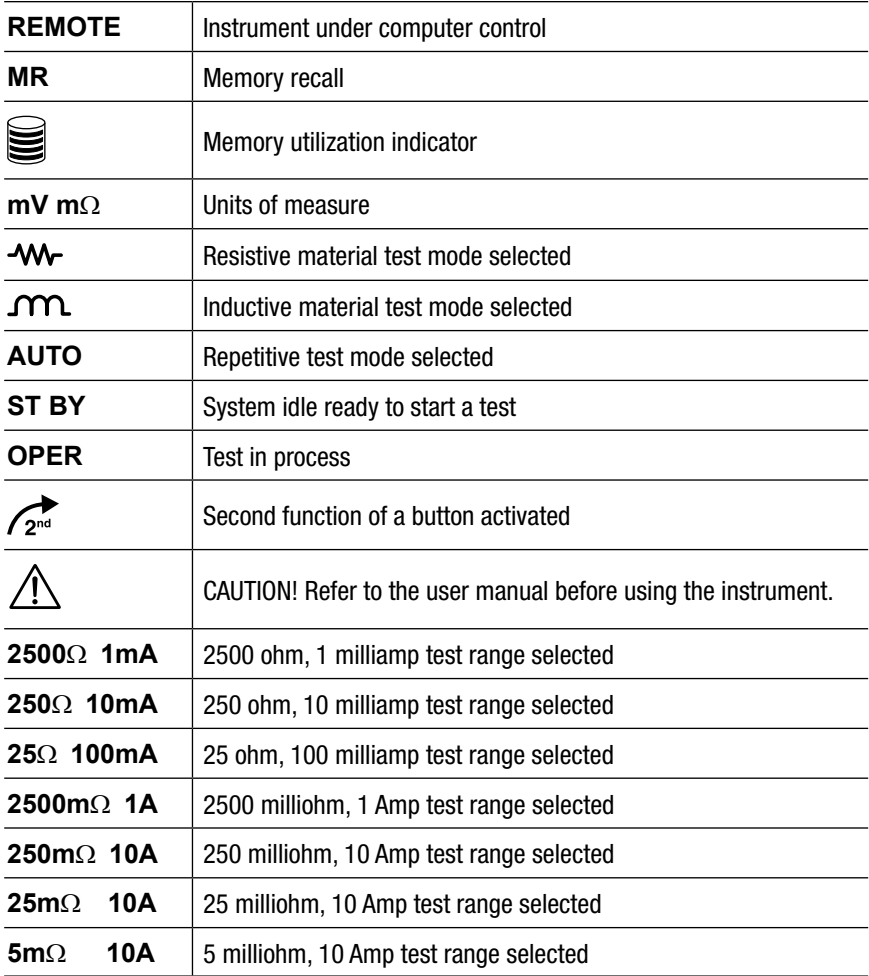

### CHAPTER 3

## **SPECIFICATIONS**

## <span id="page-16-0"></span>3.1 Electrical

*Specifications are given for an ambient temperature of 23°C ± 5°, relative humidity of 45 to 75% and a supply voltage of 6V ± 0.1V.*

#### **Measurement Method:**

4-Wire Kelvin resistance measurement with compensation for stray/residual voltages

#### **Measurement Ranges:**

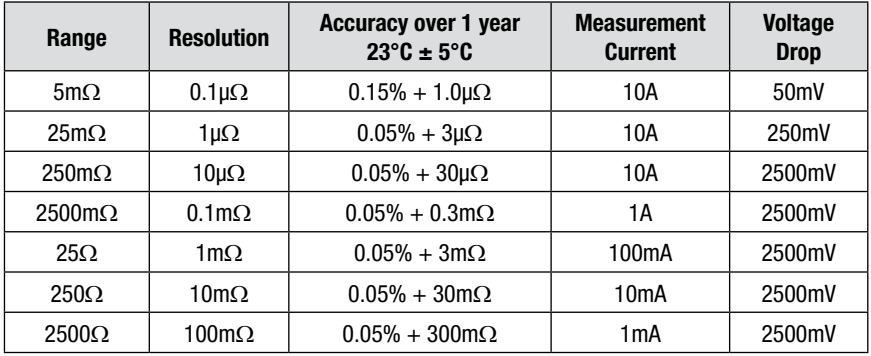

**Temperature Measurement:** 3-wire 100Ω Platinum RTD

**Accuracy:** ± 0.5°C **Resolution:** 0.1°C

## **Influence From Environment Conditions:**

 **Temperature:** 0.1% per 10°C typical, 0.25% max  **Humidity:** 0.5% max from 10 to 90% **Battery Voltage:** ± 0.1% from 4.5 to 7.5V **Open Circuit Voltage: 7VDC max** 

#### <span id="page-17-0"></span>**Operating Voltage:** 5 to 6VDC

#### **Power Source:**

Rechargeable 6V, 8.5 Ah NiMH battery pack Built-in 90 to 256V (45 to 420Hz) charger

**Battery Life:** 5000, 10A tests (typical)

**Battery Charging:** 120/240VAC ± 20% (45 to 400Hz) line voltage

**Auto-Power Off:** when battery voltage <5.0V

**Low Battery Indication:** The  $\overline{\phantom{a}}$  symbol is displayed when the battery needs to be recharged

**Overload Input Protection:** 250Vrms

#### **Fuses:**

**F1** - 1 1/4 x 1/4" (6.3x32mm), fast acting, 16A/250V current source protection

**F2** - 3/4 x 3/16" (5x20mm), fast acting, 2A/250V charging circuit protection

## 3.2 Mechanical

**Dimensions:** 10.63 x 9.84 x 7.09" (270 x 250 x 180mm)

**Weight:** 8.1 lbs (3.69kg approx) without leads

**Case Protection:** ABS plastic polycarbonate: watertight to IP64 (cover closed), water resistant to IP53 (cover open).

**Color:** Safety yellow case with gray faceplate

## 3.3 Display

Blue Electroluminescent backlit Liquid Crystal Display (LCD), 2.25 x 4.00" with icons and two numeric fields for data presentation.

One numeric field contains 4 digits for displaying ambient and reference temperature levels on the top line in "temperature compensation" mode. The other contains 5 digits and is used to display the measured values on the bottom line. Error messages are also listed on the bottom line.

## <span id="page-18-0"></span>3.4 Environmental

#### **Operating Temperature:**

14° to 132°F (-10° to 55°C), 10 to 80% (non-condensing)

**Storage Temperature:** -40° to 140°F (-40° to 60°C)

## 3.5 Safety

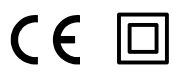

EN 61010-1, 50V, CAT III, Pollution Degree 2

#### **Conducted and radiated emission:**

EN 55022, class B EN 61000-3-2 EN 61000-3-3

#### **Immunity:**

EN 61000-4-2 electrostatic discharges EN 61000-4-3 radiated fields EN 61000-4-5 shock EN 61000-4-6 conducted disturbances EN 61000-4-11 voltage drops EN 61000-4-4 bursts

*\*Specifications are subject to change without notice*

### CHAPTER 4

## **OPERATION**

<span id="page-19-0"></span>**1** NOTE: Charge the instrument fully before use.

## 4.1 Quick Summary

The following is a summary instruction set that will assist the operator in performing measurements. For complete details on each function and test method refer to the operating procedure section (§ 4.3) and instrument configuration section (§ 4.2) in this manual.

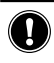

**WARNING:** Read and follow all safety warnings on page 4 before operating this instrument.

- **1.** Turn the instrument on and select a test range by turning the rotary switch to the desired position. If the resistance of the device under test is unknown, start with the highest range (2500 $\Omega$ ) and work down to increase resolution as necessary.
- **2.** Select the test method best suited for the measurement by pressing the  $m/m$  button to select inductive (continuous test), resistive (instantaneous test) or AUTO (multiple testing).
- **3.** Activate the backlight, if necessary, by pressing the  $\frac{1}{2}$  button.
- **4.** Activate the buzzer, if desired, by pressing yellow 2<sup>nd</sup> button followed by the  $\cdots$ ) button.
- **5.** Activate alarms, if desired, by pressing the yellow 2<sup>nd</sup> button followed by the **ALARM** button. Successive presses of this two-button sequence will select Alarm 1, Alarm 2 or both.
- **6.** Select the metal type for the device under test by pressing the yellow 2<sup>nd</sup> button followed by the **METAL** button. Successive presses of this two-button sequence will select Copper (Cu), Aluminum (Al) or Other metal. This will be needed for temperature compensation.
- **7.** Activate temperature compensation by pressing the  $R(\Theta)$  button. The reference temperature will appear followed by the ambient temperature on the top line of the display.
- **8.** Start the test by pressing the **START/STOP** button. The resistance reading will appear on the lower line of the display. The symbol **OPER** will appear on the lower left to indicate that a test is in process. The Stand-by symbol **STBY** will appear when the test is completed. Resistive element tests will stop automatically. Inductive and AUTO testing will stop when the operator pushes the **START/ STOP** button a second time.
- **9.** Store the test result in memory by pressing the **MEM** button at the conclusion of a test. The next available location will be presented on the top line of the display. To use this location, press the **MEM** button a second time.
- 10. Recall readings from memory by pressing the yellow 2<sup>nd</sup> button followed by the **MEM** button. The last measurement stored in location OBJ: X TEST: X will be displayed. Use the ▲, ▼ and ► buttons to select the object and test memory location to review. All information from the measurement is available for review including metal type, ambient and reference temperatures, resistance at ambient and reference temperatures, test range and test current.

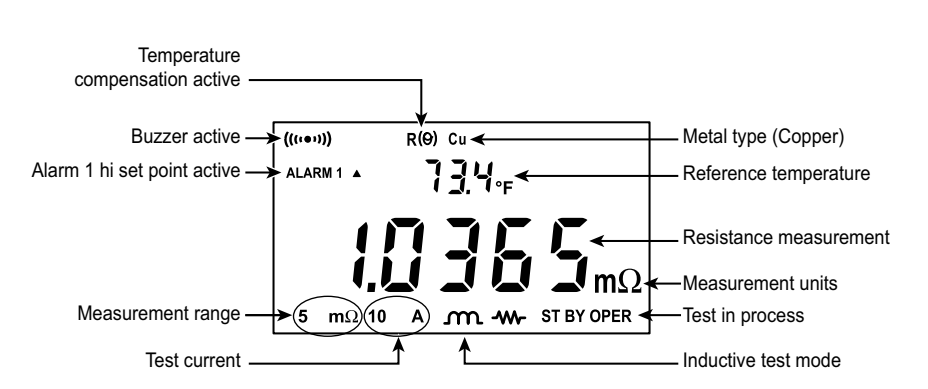

#### **Typical Operational Display**

*Figure 4-1*

## <span id="page-21-0"></span>4.2 Instrument Configuration (SET-UP Mode)

### **4.2.1 Program Menu Tree**

The menu tree below shows the order in which functions appear in the Menu and sub-menus of the set up mode.

**Set r5 – OFF – Trig – PC – uT100 – Print buzz – off – low high EdSn – displays internal serial number EdPP – displays firmware number Lang – Lg Gb – Lg F trEF – value tAnb – Prb – nPrb nEtA – Copper alpha – Aluminum alpha, Other Metal ALPH – value dEg – dEgF – dEgC ALAr – Alarm 1 – Alarm 2 LlgH – t=OFF – t=1 – t=5 – t=10 nEn – dEL – dEL O – Y – n**

The cursor buttons  $\blacktriangle$ ,  $\nabla$  and  $\nabla$  have the following functions in the SET-UP menu:

- The up Arrow  $\triangle$  button selects the next function to be programmed in the top level menu and increments the value of the flashing variable in the sub-menus.
- The down Arrow ▼ button selects the previous function to be programmed in the top level menu and decrements the value of the flashing variable in the sub-menus.
- The right arrow ► button selects the function displayed in the top level menu and moves the cursor one place to the right or validates the programming in the sub-menus. See *Cables and Printer Used with the Interface Port (§5.3)* for proper connections.

## <span id="page-22-0"></span>**4.2.2 Programming the 9-Pin Interface Port (rS)**

The 9-pin interface port on the top right side of the front panel can be programmed to any of five communication methods. These consist of:

- **1. Off***:* Disable input and output functions of the interface port. This choice saves battery power.
- **2. Trigger:** Enables the remote measurement function.
- **3. PC:** Activates an RS-232 link between a computer and the unit for configuring the Model 6250 and for conducting tests and storing results. When activated, the **COM** icon will appear on the display.
- **4. VT100:** Activates an RS-232 link between a display terminal and the Model 6250. When activated, the com icon will appear on the display.
- **5. Print:** Activates the RS-232 link between a printer and the Model 6250 for direct printing of test results. When activated, the compicon will appear on the display.

The RS-232 modes also allow programming of transmission speed. The baud rate choices are: 4800, 9600, 19200 and 31250.

The required data configuration settings are: 8 bits, no parity, 1 stop bit, hardware control (CTS).

- Turn the rotary switch to the SET-UP position.
- Press the ▲ button until **"rS"** appears on the top line of the display.
- Press the ► button, **OFF** will appear in the display.
- Press the ► button to accept this setting or press the ▲ button to scroll through the other choices of trigger (trlG), PC, Terminal (ut100) and Print.
- The choices of PC, terminal and print also require a baud rate selection.
- After selecting PC, ut100 or Print, pressing the ► button will enter the baud rate selection menu.
- Press the ▲ button to toggle the choices for 4800, 9600, 19200 and 31250. When the desired baud rate is in the display, validate it by pressing the ► button to return to the top level **rS** menu. The **COM** icon will appear in the display.
- Proceed to the next programming variable by pressing the ▲ button.

## <span id="page-23-0"></span>**4.2.3 Setting the Buzzer Level (bUZZ)**

- Turn the rotary switch to the SET-UP position.
- Press the ▲ button until "**bUZZ**" appears on the top line of the display.
- Press the ► button to scroll through the choices of OFF (no icon displayed), LOW (small buzzer icon ( $\leftrightarrow$ ) displayed) or HIGH (large buzzer icon ((((())) displayed). Each choice will display the corresponding icon in the top left corner of the display along with the associated audible sound.
- When the desired sound level is displayed, press the ► button to accept it and return to the top level of buzzer set-up.
- To proceed to the next programming variable, press the ▲ button.

### **4.2.4 Reading the Internal Serial Number (EdSn)**

- Turn the rotary switch to the SET-UP position.
- Press the ▲ button until "**EdSn**" appears on the top line of the display.
- Press the ► button to scroll through the serial number. There are 10 digits in the serial number. The first press will display the first five digits. The second press will display the second five digits.

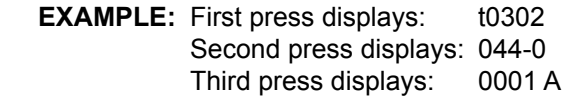

- Press the ► button again to return to the top level of the Serial Number set-up menu.
- To proceed to the next programming variable, press the ▲ button.

#### **4.2.5 Reading the Internal Software Version (EdPP)**

- Turn the rotary switch to the SET-UP position.
- Press the ▲ button until "**EdPP**" appears on the top line of the display.
- Press the ► button to display the firmware version.
- Press the ► button again to return to the top level of the Software Version set-up menu.
- To proceed to the next programming variable, press the ▲ button.

## <span id="page-24-0"></span>**4.2.6 Setting the Language used for Printing Reports (LAnG)**

- Turn the rotary switch to the SET-UP position.
- Press the ▲ button until **"LAnG"** appears on the top line of the display.
- Press the ► button to enter the language selection sub-menu.
- Next, press the ▲ button to toggle between English (Lg Gb) or French (Lg F).
- Press the ► button to validate the selection and return to the top level of the Language set-up menu.
- To proceed to the next programming variable, press the ▲ button.

## **4.2.7 Setting the Value for the Reference Temperature (trEF)**

- Turn the rotary switch to the SET-UP position.
- Press the ▲ button until **"trEF"** appears on the top line of the display.
- Press the ► button to enter the reference temperature sub-menu. The current reference temperature will be displayed with the leading digit flashing.
- $\cdot$  Use the  $\triangle$  button to change the leading digit. The minus (-) symbol can also be programmed in this location.
- When the desired value is reached, press the ► button to move the next digit to the right.
- Use the ▲ button to change this digit, then press the ► button to again move to the next digit to the right.
- Repeat this process for each of the 5 digit locations.
- After the 5th digit is programmed, press the ► button again to return to the top level of the Reference Temperature set-up menu.
- To proceed to the next programming variable, press the ▲ button.
- **NOTE:** The program limits for the reference temperature are 32.0 to  $\boxed{1}$ 130.0°F and -10.0 to 130.0°C. Attempting to set values outside these limits will cause error message "Err23" (Entry Out of Range) to appear in the display.

## <span id="page-25-0"></span>**4.2.8 Selecting the Method and Value for Ambient Temperature (tAnb)**

- Turn the rotary switch to the SET-UP position.
- Press the ▲ button until "**tAnb**" appears on the top line of the display.
- Press the ► button to enter the ambient temperature sub-menu.
- The first choice here is to decide if ambient temperature will be measured using the RTD temperature probe accessory or if it will be programmed using the same method as described for reference temperature. "**Prb**" (measure the ambient temperature using the RTD probe accessory) or "**nPrb**" (no probe, manually enter the ambient temperature) will be displayed, press the ▲ button to toggle between the two choices.
- If measuring the ambient temperature is desired, press the ► button when "**Prb**" is in the display. The lower display will momentarily show dashes "-----" and then return to the top level ambient temperature menu.
- If manually entering the ambient temperature is desired, press the ► button when "**nPrb**" is in the display. The ambient temperature may now be manually entered.
- The current programmed ambient temperature will be displayed with the leading digit flashing.
- $\cdot$  Use the  $\triangle$  button to change the leading digit. The minus (-) symbol can also be programmed in this location.
- When the desired value is reached, press the ► button to move the next digit to the right.
- Use the  $\blacktriangle$  button to change this digit then press the  $\blacktriangleright$  button to again move to the next digit to the right.
- Repeat this process for each of the 5 digit locations.
- After the 5th digit is programmed, press the ► button again to return to the top level of the ambient temperature set-up menu.
- To proceed to the next programming variable, press the ▲ button.
- **NOTE:** The program limits for the reference temperature are 32.0 to n 130.0°F and -10.0 to 130.0°C. Attempting to set values outside these limits will cause error message "Err23" (Entry Out of Range) to appear in the display.

## <span id="page-26-0"></span>**4.2.9 Selecting the Metal Type (nEtA)**

- Turn the rotary switch to the SET-UP position.
- Press the ▲ button until "**nEtA**" appears on the top line of the display.
- Press the ► button to toggle through the choices of Copper (Cu), Aluminum (Al) or Other Metal. With each press of the right arrow button, the metal type icon appears at the top of the display. "**nEtA**" appears on the small display and the five digit alpha value appears on the large display and then automatically returns to the top level of the metal set-up menu.
- To proceed to the next programming variable, press the ▲ button.

## **4.2.10 Programming the Alpha Value (ALPH)**

- Turn the rotary switch to the SET-UP position.
- Press the ▲ button until "**ALPH**" appears on the top line of the display.
- Press the ► button to begin programming the alpha value. See *Table 2* in §4.6 for common alpha values.
- The current alpha value will be displayed with the leading digit flashing.
- Use the  $\blacktriangle$  button to change the leading digit. When the desired value is reached, press the ► button to move the next digit to the right.
- Use the ▲ button to change this digit, then press the ► button to again move to the next digit to the right.
- Repeat this process for each of the 5 digit locations.
- After the 5th digit is programmed, press the ► button again to return to the top level of the alpha set up menu
- To proceed to the next programming variable, press the ▲ button.

## **4.2.11 Selecting Temperature Units (dEg)**

- Turn the rotary switch to the SET-UP position.
- Press the ▲ button until "**dEg**" appears on the top line of the display.
- <span id="page-27-0"></span>• Press the ► button to enter the degree units sub-menu.
- Use the ▲ button to toggle through the choices of Fahrenheit (dEgF) or Centigrade (dEgC).
- Press the ► button to validate the selection and return to the top level of the Temperature units set-up menu.
- To proceed to the next programming variable, press the ▲ button.

## **4.2.12 Setting Alarm Set Point, Direction and Buzzer Level (ALAr)**

- Turn the rotary switch to the SET-UP position.
- Press the ▲ button until "**ALAr**" appears on the top line of the display.
- Press the ► button, Alarm 1 and its set point, direction and buzzer level will appear with ALARM 1 flashing.
- To modify the settings of Alarm 1, press the ► button. The direction arrow will now be flashing. To modify Alarm 2 press the ▲ button, ALARM 2 will then be flashing.
- When the direction arrow is flashing, it may be changed by pressing the ▲ button to toggle between HIGH (▲ activates above set point) and LOW (▼ activates below set point).
- Next, press the  $\blacktriangleright$  button to adjust the buzzer level for this alarm. The buzzer icon  $(u \bullet v)$  will be flashing. The choices are OFF (no icon displayed), LOW (small buzzer icon  $(u \bullet v)$  displayed ) or HIGH (large buzzer icon  $((\cdots))$  displayed). The selection is made by pressing the  $\triangle$  button while the icon is flashing.
- Next, program the set point value used to trigger the alarm (ignoring the decimal point) by pressing the ► button. The leading digit will be flashing. Adjust the digit value using the  $\triangle$  button then press the ► button to move to the next digit to the right.
- Repeat the process for each of the five digits.
- Press the ► button when the numeric value is set to the desired number. The decimal point and units (mΩ or  $Ω$ ) will be flashing.
- Set the desired resolution and units by pressing the ▲ button. Each press will move the decimal point one place to the right. Cycling through milliohms and then through ohms.
- To accept the alarm settings once the decimal point and units are at the desired values, press the ► button. This will bring you to Alarm 2. Repeat the process as necessary to set Alarm 2's conditions.
- <span id="page-28-0"></span>• When Alarm 2 is set press the ► button to return to the top level of the alarm programming menu. "**ALAr**" will again appear on the top line and the bottom line will be blank.
- To proceed to the next programming variable, press the ▲ button.

## **4.2.13 Setting the Display Timeout (LlgH)**

This setting determines the length of time that the backlight will stay on after the last button press. The choices are OFF (function disabled, backlight stays on continuously when activated), 1, 5 or 10 minutes.

- Turn the rotary switch to the SET-UP position.
- Press the ▲ button until "**LlgH**" appears on the top line of the display.
- Press the ► button, the last programmed value will appear in the display.
- Press the  $\triangle$  button to toggle through the choices of OFF,  $t=1$ ,  $t=5$ and  $t=10$ .
- When the desired length of time is in the display, press the ► button to validate the selection.
- To proceed to the next programming variable, press the ▲ button.

## **4.2.14 Clearing the Memory (nEn)**

You can choose to clear the entire memory or the contents of a specific object.

- Turn the rotary switch to the SET-UP position.
- Press the ▲ button until "**nEn**" appears on the top line of the display.
- Press the ► button, "**dEL**" will appear on the lower line of the display.
- Toggle between clearing the entire memory (dEL) or a specific object (dEL O) using the  $\triangle$  button.
- To clear a specific object, press the ► button when "dEL. O" is in the display, the top line will display Obj 01 with the "0" flashing. Use the arrow buttons to select the object to be deleted.
- The lower display will show "dEL.02" for example if object number 2 is selected for deletion. As you press the ▲ button, the selected object will increment accordingly.
- Delete the selected object by first pressing the ► button and toggling between Yes "dEL. Y" or No "dEL. n"
- Pressing the ► button while "dEL. Y" is in the display will delete the contents of the selected object. The display will momentarily display dashes "-----" and then return to display the next highest object location.
- Pressing the ► button while "dEL. n" is in the display will cancel the request.
- Repeat this process for each object to be deleted.
- To clear the entire memory contents, turn the rotary switch to the SET-UP position.
- Press the  $\blacktriangle$  button until "nEn" appears on the top line of the display.
- Press the ► button, "dEL" will appear on the lower line of the display.
- Delete all data from memory by first pressing the ► button, then toggling between Yes "dEL. Y" or No "dEL. n"
- Pressing the ► button while "dEL. Y" is in the display will clear all memory of stored measurements.
- Pressing the ► button while "dEL. n" is in the display will cancel the request.

 $||\mathbf{f}||$ **NOTE:** Only objects with data stored in them can be accessed.

To return to the beginning of the SET-UP menu, press the ▲ button when "**nEn**" is on the top line of the display

## <span id="page-30-0"></span>4.3 Operating Procedure

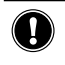

**WARNING:** Before performing the resistance test, verify that the sample under test is not energized.

#### **4.3.1 Connections and Readings**

Clean all surfaces before connecting test leads. Verify a solid connection between test leads and the sample. Set the range selector switch to the desired range for the test. If the anticipated resistance is not known, begin with the highest range ( $2500\Omega$ ) and successively lower the range selection until adequate resolution is achieved. The START/STOP button will need to be pressed each time you change ranges. The range selection may be changed while the instrument is on.

A diagram of the measurement system is shown in Figure 4-2. The Model 6250 generates a current (I) from the internal voltage source (V). A voltmeter measures the voltage drop  $V_x$  at the Kelvin probe contact points to the resistance to be measured  $(R_x)$  and displays the resistance measurement  $(R_x)$  directly using the formula  $R_x = V_x / I$ .

The result is not affected by the other resistances encountered in the current loop (R<sub>i</sub>, R<sub>f</sub>, R<sub>c</sub>), as long as the total voltage drop induced across R<sub>x</sub> remains below the voltage supplied by the source which is between 5 to 6V. The maximum admissible lead resistance level is  $R_f \approx (V - V_x) / I$ . The use of Kelvin probes helps, as they eliminate the effect of the lead resistance  $(R_f)$ .

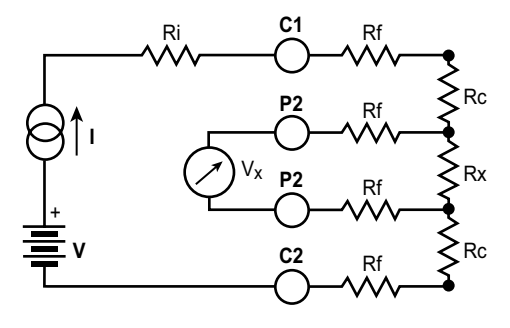

*Figure 4-2*

 $R_i$  = Unit internal resistance

 $R_c$  = Contact resistance  $R_f$  = Lead resistance  $R_x$  = Resistance to be measured

## <span id="page-31-0"></span>**4.3.2 Test Lead Connection**

The measurement leads are connected using the four binding posts on the left side of the front panel as shown in Figure 4-3.

Connect the two red leads to terminals C1 and P1. Connect the two black leads to terminals C2 and P2.

Any drop in the voltage on the load terminals is measured between the two "voltage" (V) leads, P1 and P2. The current leads (C1 and C2) can deliver current from 1mA to 10A.

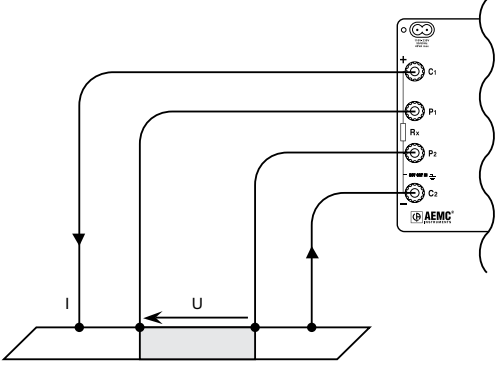

*Figure 4-3*

## **4.3.3 Very Low Resistance**

When measuring very low resistive values in the  $\mu\Omega$  range, the presence of stray DC currents may affect the accuracy of the measurements. These currents can be present due to a variety of reasons including chemical or thermal EMF in samples made of dissimilar metals. These EMFs are automatically compensated for during the measurement process.

The presence of AC interference in the sample under test may cause the measured value on the display to fluctuate. This interference may become more noticeable in the presence of strong electric fields. The effects of this interference may be reduced by twisting the leads around each other.

## **4.3.4 Meter Readings**

When testing resistive samples, the meter reading will stabilize within the first few hundred milliseconds. On inductive loads (e.g. transformers), the measurement reading may take from several seconds to a few minutes to stabilize and depends greatly on the type of equipment and the impedance of the equipment under test. On very large samples such as utility transformers, 10 to 15 minutes charging time may be necessary.

## <span id="page-32-0"></span>**4.3.5 Stand-by (ST BY) State**

This is the position that the Model 6250 returns to at the end of a measurement cycle after:

- the operator presses the START/STOP button during a test
- any changes to the position of the rotary switch
- every low inductive mode measurement
- an error is detected

## 4.4 Selecting the Test Range

The Model 6250 has seven test ranges to choose from. Table 1 lists the maximum resistance, test current and resolution for each range.

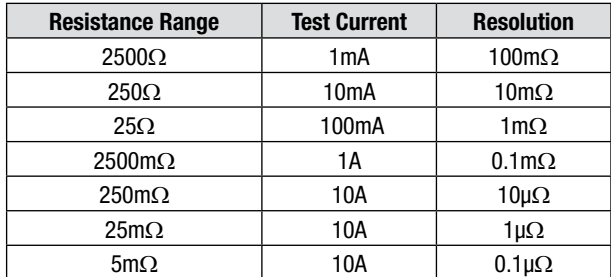

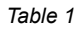

Turn the rotary switch to the desired range, the range and test current will appear on the lower left side of the display.

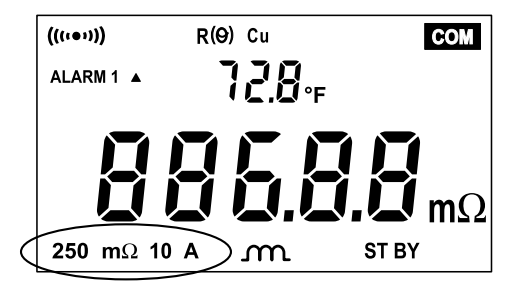

*Figure 4-4*

The Model 6250 is now ready to start a test.

## <span id="page-33-0"></span>4.5 Measurement Modes

**NOTE:** For descriptions of all Fault Indicator (Error) codes, refer to  $\boldsymbol{\Pi}$ Chapter 7 - "Troubleshooting" in this manual.

#### **4.5.1 Measurement Safety Warnings**

#### **WARNING:**

- **Never** use test leads or measuring wires if there is any evidence of deterioration (insulation split, burnt, etc).
- **Never** exceed the safety values indicated in the specifications.
- **Never** connect the unit to a live circuit.
- When the unit is measuring resistance showing a high inductive component (transformers, motors, etc.) after ending the measurement (with the measurement current cut-off), the unit then discharges this inductance and displays the  $\Lambda$  icon for this entire duration.
- **Never** disconnect the connection wires before the  $\Lambda$  icon disappears.

## **4.5.2 Inductive Resistance Measurement Mode ( )**

This mode is intended for performing measurements on inductive devices.

Press the  $m/m$  button until the  $m$  icon shows on the display.

#### **From the Stand-by state, start a test by performing the following:**

- Connect the Kelvin probes to the test specimen.
- Press the **START/STOP** button.
- If the Kelvin probes are incorrectly connected, the display will show error message "Err 11" (current leads incorrectly connected), or "Err 12" (voltage leads incorrectly connected). The unit will then return to the Stand-by state. When the error is corrected, the test automatically begins again.
- With the current switched off, the residual voltage  $(V_0)$  across the resistor terminals is measured and displayed. If this voltage level is too high, "Err 13" will be displayed.
- The current (I) is switched on at the start of a measurement and remains on continuously until the unit is manually returned to the Stand-by state by pressing the **START/STOP** button.
- The voltage across the resistor terminals  $(V_1)$  is measured and the measurement  $R = (V_1 - V_0) / I$  is displayed.
- All subsequent measurements comprise only a  $V_n$  measurement as  $V_0$  remains in memory. The timing sequence for measurement is shown in Figure 4-5.

**NOTE:** After ending the measurement, with the current turned off, the 6250  $\lceil \pmb{\cdot} \rceil$ will discharge the device under test as long as the test leads are connected to the device.

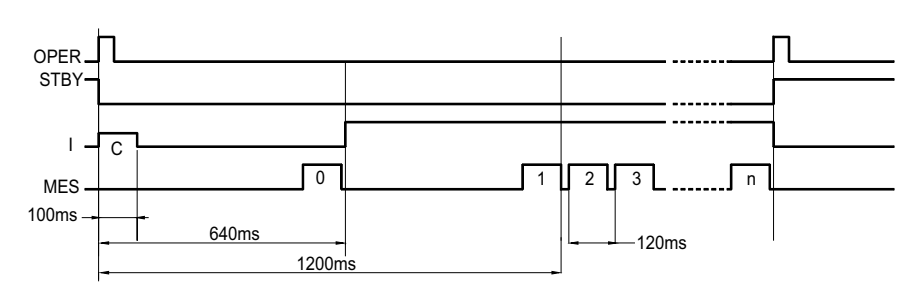

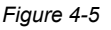

*C = connection check 0 = residual voltage measurement (stored) 1,2,3…n = successive voltage measurements across the resistor terminals*

- The test is stopped by pressing the **START/STOP** button.
- Store the measurement by first pressing the **MEM** button, then select the object and test location to store the measurement using the arrow buttons. When the desired location has been selected, press the **MEM** button a second time to complete the data storage process.

## <span id="page-35-0"></span>**4.5.3 Resistance Measurement Mode ( )**

This mode is intended for measuring contact and metal plating resistance levels, and as a general rule, any resistance level on material with a time constant that is less than a few milliseconds.

In this mode, only one measurement is performed per cycle. When the **START/STOP** button is pressed, the test current is applied for approximately 400 milliseconds. Residual voltage is measured, a resistance measurement is taken and the test stops automatically.

#### **The advantages of the resistance mode include:**

- Reduced power consumption as the test current is off between measurements.
- Less heating of the measured resistance.
- Improved compensation of stray voltages as these are measured and compensated before each resistance measurement.

Press the  $m/m$  button until the  $\sim$ W icon shows on the display.

#### **From the Stand-by state, start a test by performing the following:**

- Connect the Kelvin probes to the test specimen.
- Press the **START/STOP** button.
- If the Kelvin probes are incorrectly connected, the display will show error message "Err 11" (current leads incorrectly connected), or "Err 12" (voltage leads incorrectly connected). The unit will then return to the Stand-by state. When the error is corrected, the test can begin again by pressing the **START/STOP** button.
- With the current switched off, the residual voltage  $(V_0)$  across the resistor terminals is measured. If this voltage level is too high, the unit displays "Err 13" and returns to Stand-by position. (See Chapter 7 - "*Troubleshooting"* for all error message descriptions.)
- The current (I) is switched on when the **START/STOP** button is pressed.
- The voltage across the resistor terminals  $(V_1)$  is measured and then the current is removed.
- The measurement resistance result  $R = (V_1 V_0) / I$  is displayed or error message "Err 07" is displayed, if an over range condition occurs.

<span id="page-36-0"></span>The Model 6250 then returns to the Stand-by state at the end of the measurement. The unit is ready to perform another measurement.

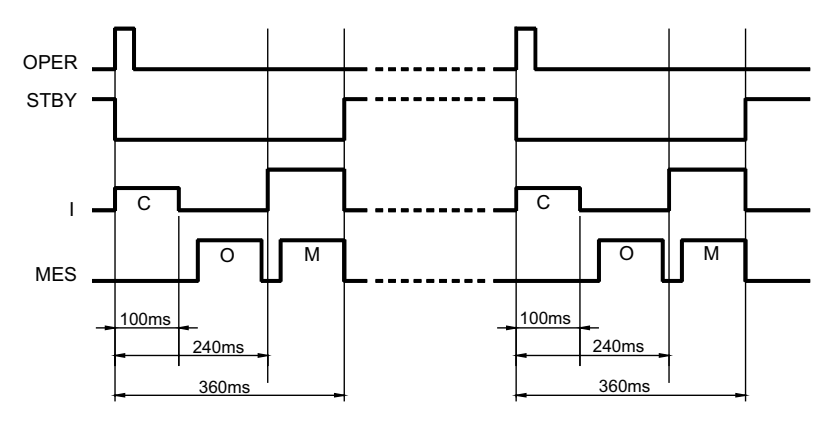

*Figure 4-6*

*C = connection check*

*0 = residual voltage measurement*

*M = measurement of the voltage across the resistor terminals.*

• Store the measurement by first pressing the **MEM** button, then select the object and test location to store the measurement using the arrow buttons. When the desired location has been selected, press the **MEM** button a second time to complete the data storage process.

#### **4.5.4 Low Inductive Resistance Automatic Triggering Measurement Mode**

This mode is intended only for measuring resistance on material without a time constant (non-inductive). The use of the spring loaded Kelvin probes (Cat. #2118.73 or Cat. #2118.74) listed in the accessories section are recommended for this mode.

#### **From the Stand-by state, start a test by performing the following:**

- Press the  $m/m$  button until the **AUTO** icon shows on the display.
- Press the **START/STOP** button.
- Connect the probes to the specimen. The unit waits until it detects that the current and voltage leads are connected correctly.
- <span id="page-37-0"></span>Residual voltage  $(V_0)$  measurement across the resistor terminals is measured.
- The measurement current (I) is established, the voltage across the resistor terminals  $(V_1)$  is measured and the measurement resistance result  $R = (V_1 - V_0) / I$  is displayed.
- To start a new measurement cycle, Release at least one probe, and then reconnect it to the next point or specimen.
- **NOTE:** If the range is exceeded, the unit displays "Err 07". Changing the  $\boxed{1}$ range switch position will stop the test cycle and the unit returns to the Stand-by state. Each measurement taken during the test cycle can be temperature compensated and stored while the test cycle is running.
	- Store the measurement of each specimen or point by first pressing the **MEM** button, then select the object and test location to store the measurement using the arrow buttons. When the desired location has been selected, press the **MEM** button a second time to complete the data storage process.
	- The test is stopped by pressing the **START/STOP** button.

## 4.6 Ambient Temperature Compensation

#### **Principle**

The metals used in the windings of certain devices (for example, the copper wire used in transformer or motor windings) have high temperature coefficients in the order of 0.4%/°C (for copper or aluminum). This results in resistance measurements that are highly dependent on the temperature of the device. Activating temperature compensation will correct for this condition.

The *"Temperature Compensation"* function can be accessed by pressing the  $R(\Theta)$  button before the start of a test in Resistance and Inductive resistance measurement mode. It can also be activated at anytime during Auto measurement mode.

Its purpose is to compensate the measured or resistance value at the ambient temperature (whether measured or programmed), to the resistance value that it should have at a reference temperature.

#### **The compensated resistance level is expressed as follows:**

$$
R(T_{ref}) = \frac{R(T_{amb}) * (1 + alpha * T_{ref})}{1 + (alpha * T_{amb})}
$$

#### **Where:**

 $R(T<sub>amb</sub>)$  = the resistance value measured at ambient temperature

 $T<sub>amb</sub>$  = the temperature measured by a Pt100 probe or programmed by the operator

Alpha = the temperature coefficient of the chosen metal (Aluminum, Copper, "Other metal")

 $T_{ref}$  = the programmed reference temperature to which the measurement is compensated to

The Temperature Coefficient of Copper (near room temperature) is +0.393 percent per degree C. This means if the temperature increases 1°C the resistance will increase 0.393%.

**Example:** You have 100 feet of 20 gage wire and its resistance is 1.015Ω at 20 $\degree$ C (room temp). If the temperature of the wire goes up 10 $\degree$ C the resistance will change by 0.0399Ω (10° \* 0.00393 / ° \* 1.015Ω = 0.0399Ω).

The wire resistance will now be  $1.015Q + 0.0399Q = 1.0549Q$ .

The table below provides the temperature coefficients of the more common metals and alloys.

The Alpha values for Copper and Aluminum are pre-programmed into the Model 6250. Others may be programmed by selecting **Other Metals** and then programming in the alpha constant from the table or other sources.

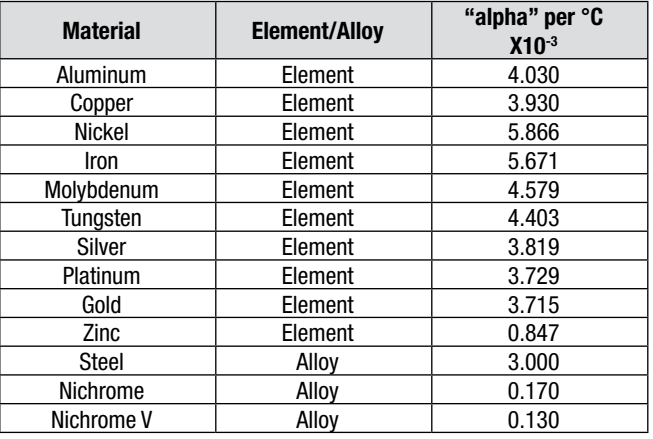

A 100 $\Omega$  platinum RTD can be connected to the front panel of the Model 6250 to perform compensated measurements. The temperature sensor and extension cable assembly, listed in the Accessories section, are recommended. The three pin temperature compensation port is located to the left of the interface port and is configured as shown in Figure 4-7.

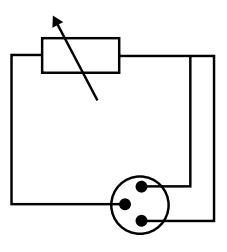

**Pt100 connector**

*Figure 4-7*

To measure the ambient air temperature at the Model 6250, plug the optional temperature sensor directly into the temperature port on the front panel as shown in Figure 4-8.

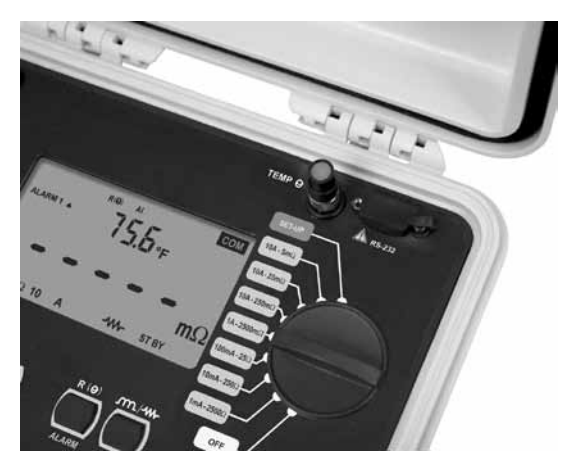

*Figure 4-8*

To measure the ambient temperature at the specimen, plug the optional temperature sensor onto the extension cable and plug the extension cable into the temperature port on the front panel as shown in Figure 4-9.

Place the temperature sensor in contact with the specimen or in close proximity to it. Allow 2 minutes for the sensor to normalize to the specimen temperature before starting a temperature compensated measurement.

<span id="page-40-0"></span>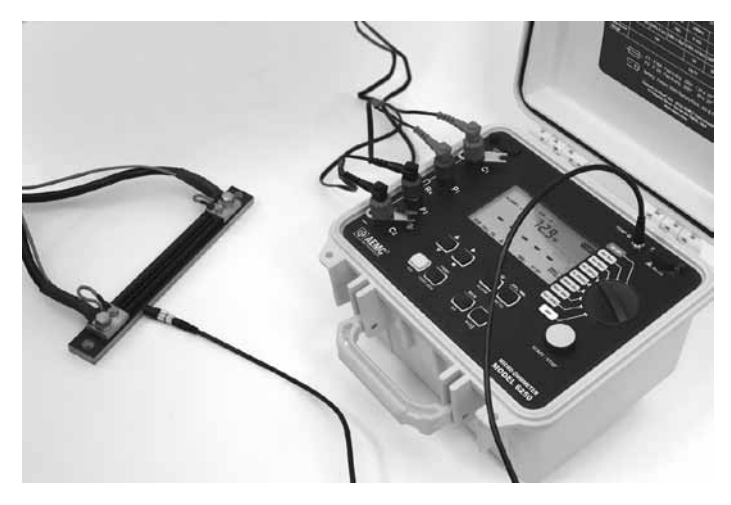

*Figure 4-9*

#### **4.6.1 Activating the Compensation Function**

Check to ensure that all desired programming and connections are made correctly. See *Setting the Value for Reference Temperature (§4.2.7)* and *Selecting the Method for Ambient Temperature (§4.2.8)*.

- Select the range and the measurement mode.
- Press the  $R(\Theta)$  button.

The following information will be displayed on-screen:

- 1.  $R(\Theta)$
- 2. Metal type selected (Cu, Al or Other Metal)
- 3. Temperature levels  $T_{ref}$  followed by  $T_{amb}$
- Press the **START/STOP** button.
- The unit performs a measurement cycle and directly displays the compensated resistance value and, depending on set-up, displays one of the following:
	- 1. The programmed ambient temperature level
	- 2. The temperature level measured by the temperature sensor
- <span id="page-41-0"></span>3. "- - - -" if the temperature sensor is activated but is incorrectly connected or not connected at all
- 4. The measured temperature is out of range (-10° to 55°C)

If the temperature is out of range or if the sensor leads are disconnected, the Model 6250 displays "Err 10".

Temperature compensation can be toggled ON or OFF after the measurement is completed, in resistive and inductive modes or at any time in AUTO mode.

## 4.7 Activating Alarms

The alarm programming menu offers the option of choosing one or two alarm thresholds. An alarm comprises a value, an activation direction (above  $\triangle$  or below  $\blacktriangledown$  the setpoint) and a sound level setting for the buzzer, should the alarm become active.

**NOTE:** Alarms are activated by successively pressing the 2<sup>nd</sup> button fol- $||\mathbf{i}||$ lowed by the ALARM button.

The display will indicate one of the following after each set of button presses:

- Alarm 1 and the activation direction, ▲ or ▼
- Alarm 2 and the activation direction, ▲ or ▼
- Alarm 1 and Alarm 2 and activation directions. ▲ or ▼ for each

These values and direction parameters are programmable. See *Setting an Alarm Set Point, Direction and Buzzer Levels (§4.2.12)*. The buzzer will sound when Alarm 1 and/or Alarm 2 threshold values are reached.

### CHAPTER 5

## MEMORY / PRINTING

## <span id="page-42-0"></span>5.1 Managing and Printing the Data in Memory

The memory is organized into locations called Objects and Tests.

There are 99 objects, each containing a maximum of 99 tests (measurements). The maximum number of measurements that can be stored is approximately 1500.

After taking a measurement, it may be stored in memory by pressing the **MEM** button. The **MEM** icon blinks and the first available Object and Test location for storing this measurement is displayed with the last digit of the test number blinking.

**Example:** Object 1 and Test 4 are displayed and the 4 will be blinking.

## 01:04.

OBJ : TEST

The object and test location can be changed using the arrow buttons.

- **FREE** is displayed when the location is empty
- **OCC** is displayed when the location has data stored in it

After choosing the measurement's memory location, pressing the **MEM**  button a second time validates memory storage in a **FREE** location.

If an occupied location is selected, the **OCC** message blinks to warn that this memory location is already taken. Storage action in this location requires pressing the **MEM** button again. The previous measurement in this location will be replaced by the new measurement.

## <span id="page-43-0"></span>5.2 Displaying and Printing Stored Measurements

 $\mathbf \Pi$ 

**NOTE:** To display or print a measurement result stored in memory, press the yellow  $2^{nd}$  button followed by the MR button.

The measurement value for the last object and test saved is displayed.

**Example:** Object 1 and Test 3 are displayed.

## 01:03.

OBJ : TEST

The test unit number will be blinking. In this example the 3 will be blinking.

Change the object and test numbers using the arrow buttons. As you change memory locations, the stored measurement value will be displayed. The following measurement components are also accessible if stored.

#### **The selected memory location will display:**

- The number of the object and test that correspond to the memory location
- The active range and current level during the measurement
- The measurement value with any compensation used
- The alarm icon for any active alarms that occurred during the measurement

#### **The parameters set for the alarm threshold, reference temperature, ambient temperature and metal correction coefficient are not directly accessible. They are accessible by pressing the following:**

- Press the  $\mathsf{R} \left( \Theta \right)$  button to display ambient temperature at the time of the stored measurement.
- Press the  $\mathsf{R}(\Theta)$  button a second time to display the reference temperature that the measurement was compensated to.
- Press the  $\mathcal{M}/\mathcal{M}$  button to display the type of metal and alpha value used for compensation at the time of the measurement.
- Press the **PRINT** button to print the measurement results stored at the current memory location. An optional serial printer is required for this feature.

#### $|i|$ **NOTE:** Only memory locations with stored measurements are accessible.

Measurement data stored in memory can be accessed directly from any switch position except OFF and SET-UP for printing.

Press the yellow 2<sup>nd</sup> button followed by the **PRINT MEM** button to access measurement results stored in memory for printing. An optional serial printer is required for this feature. Use the arrow buttons to select the object and test to be printed.

A typical printed report using the optional DPU-414-30B portable battery operated printer (Cat. #2140.21) is shown below.

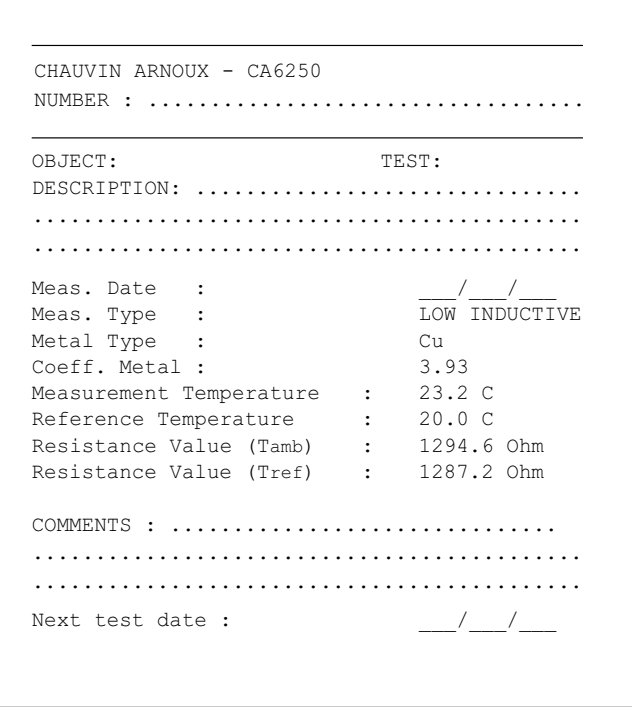

#### *Figure 5-1*

*Enclosed with this manual is a pad containing 50 forms to record the measurement results manually. They may be photocopied as needed or downloaded from our website at* **www.aemc.com/techinfo/index.asp** *located in the Micro-ohmmeter section.*

## <span id="page-45-0"></span>5.3 Cables and Printers Used with the Interface Port

The DB9 interface port can be used to trigger remote measurements ("TRIG"). Wiring for remote triggering of a test is detailed in Figure 5-2.

The "READY" LED indicates that a measurement can be made**.**

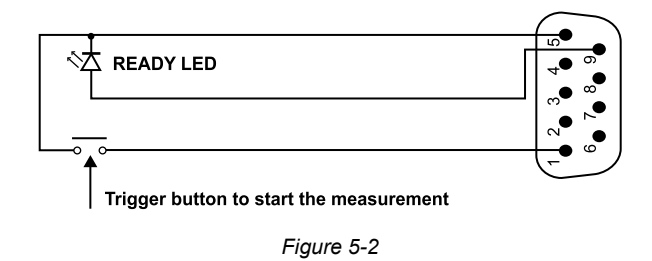

The DB9 interface port can be used for RS-232 communication with a PC, terminal or a printer. The main connection pins used are detailed in Figures 5-3 and 5-4 respectively.

#### **Connection to a PC or Terminal:**

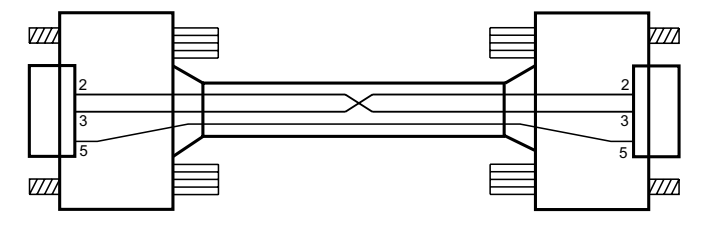

*Figure 5-3*

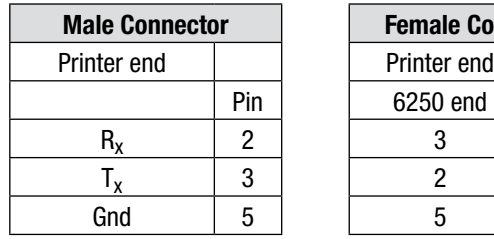

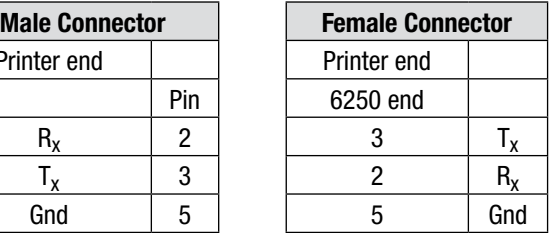

#### **For a Direct Printer Connection:**

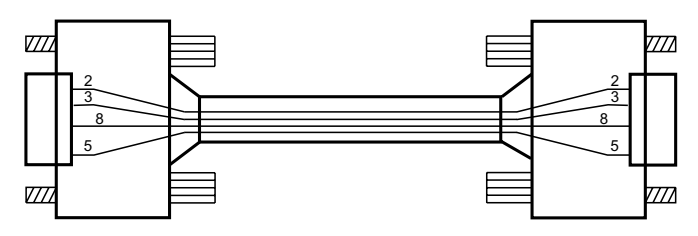

*Figure 5-4*

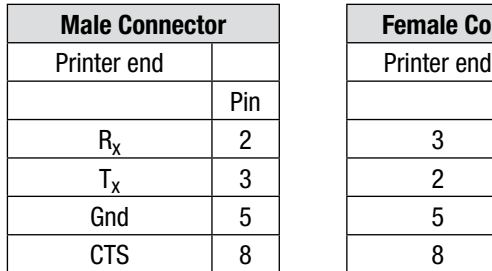

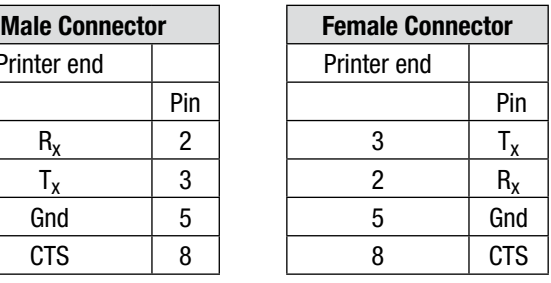

## <span id="page-47-0"></span>5.4 Setting the DPU-414-30B Printer to work with the Micro-Ohmmeter 6250

- 1. Press the ONLINE button and hold it while you turn the power switch on. Release the ONLINE button after 1 or 2 seconds when the paper begins to feed.
- 2. A list of the printer's current settings will print.
- 3. The print out of the current settings will be followed by the prompt: "Continue? : Push ONLINE SW' " "Write? : Push Paper feed SW' "
- 4. Press the ONLINE button to change the Dip switch settings. 'Dip SW1' will printout prompting the new settings for switches 1 - 8 of Dip SW1.

Press the buttons as follows to set switches SW1 1 - 8:

**NOTE:**  ONLINE switch = ON Paper Feed switch = OFF

OFF (SW1: Input = Serial) ON (SW2: Printing Speed = High) ON (SW3: Auto Loading = ON) OFF (SW4: Auto LF = OFF) ON (SW5: Setting Command = Enable) OFF (SW6: Printing) ON (SW7: Density) ON (SW8: 100%)

5. After switch 8 has been programmed you will again be prompted to Write or continue as follows:

> "Continue? : Push ONLINE SW' " "Write? : Push Paper feed SW' "

- 6. Press the ONLINE button to continue programming Dip SW2 switches 1 - 8 as follows:
	- ON (SW1: Printing Columns = 40) ON (SW2: User Font Back-up = ON) ON (SW3: Character Select = Normal) ON (SW4: Zero = Normal) ON (SW5: International)

ON (SW6: Character) ON (SW7: Set) OFF (SW8: U.S.A.)

7. After switch 8 of Dip SW2 is programmed you will again be asked to Write or continue as follows:

> "Continue? : Push ONLINE SW' " "Write? : Push Paper feed SW' "

- 8. Press the ONLINE button to continue programming Dip SW3 switches 1 - 8 as follows:
	- ON (SW1: Data Length = 8 bits)
	- ON (SW2: Parity Setting = No)
	- OFF (SW3: Parity Condition = Even)
	- ON (SW4: Busy Control = H/W Busy)
	- OFF (SW5: Baud)
	- ON (SW6: Rate)
	- ON (SW7: Select)
	- ON (SW8: 9600bps)
- 9. After switch 8 of Dip SW3 is programmed you will again be asked to Write or continue as follows:

"Continue? : Push ONLINE SW' "

"Write? : Push Paper feed SW' "

10. Press Paper Feed, the printer will respond with the message DIP SW setting complete ! !

You are now ready to print from the Model 6250 directly to the Seiko Model DPU-414 printer.

### CHAPTER 6

## <span id="page-49-0"></span>DATAVIEW® SOFTWARE

## 6.1 Installing DataView®

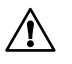

#### **DO NOT CONNECT THE INSTRUMENT TO THE PC BEFORE INSTALLING THE SOFTWARE AND DRIVERS.**

#### **Minimum Computer Requirements:**

- Windows XP / Windows Vista & Windows 7 (32/64 bit)
- 256MB of RAM for Windows XP 1GB of RAM for Windows Vista & Windows 7 (32 bit) 2GB or RAM for Windows Vista & Windows 7 (64 bit)
- 80MB of hard disk space (200MB recommended)
- CD-ROM drive

*Windows is a registered trademark of Microsoft Corporation in the United States and other countries.*

**NOTE:** When installing, the user must have Administrative access rights during the installation. The users access rights can be changed after the installation is complete.

DataView® must be reinstalled for each user in a multi-user system.

**1.** Insert the DataView® CD into your CD-ROM drive.

If auto-run is enabled, the Setup program will start automatically. If auto-run is not enabled, select Run from the Start menu and type in **D:\SETUP** (if your CD-ROM drive is drive D. If this is not the case, substitute the appropriate drive letter).

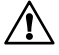

**NOTE:** If installing onto a Vista based computer the **User Account Control**  dialog box will be displayed. Select the **Allow** option to proceed.

**2.** A **Set-up** window, similar to the one below, will appear.

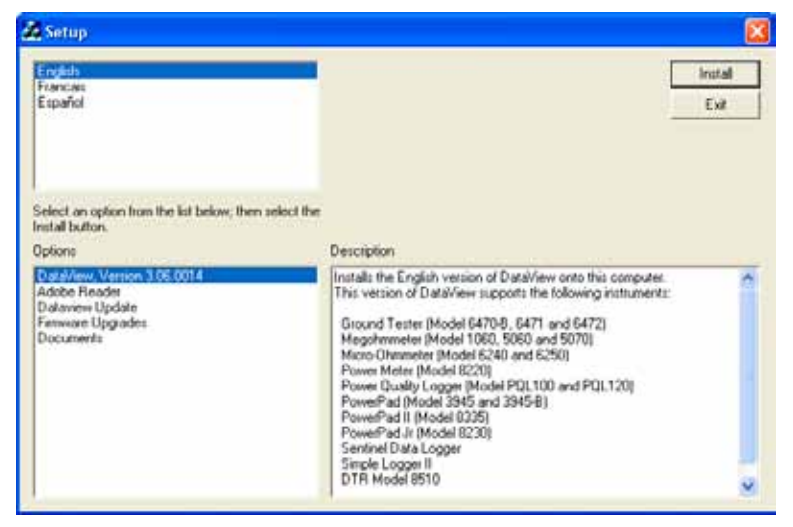

*Figure 6-1*

There are several different options to choose from. Some options<sup>(\*)</sup> require an internet connection.

- **DataView, Version x.xx.xxxx** Installs DataView<sup>®</sup> onto the PC.
- \***Adobe Reader** Links to the Adobe® website to download the most recent version of Adobe® Reader to the computer. *Adobe® Reader is required for viewing PDF documents supplied with DataView® that are accessible from the Help menu.*
- \***DataView Updates** Links to the online DataView® software updates to check for new software version releases.
- \***Firmware Upgrades** Links to the online firmware updates to check for new firmware version releases.
- **Documents** Shows a list of instrument related documents that you can view. Adobe® Reader is required for viewing PDF documents supplied with DataView®.
- **3. DataView, Version x.xx.xxxx** option should be selected by default. Select the desired language and then click on **Install**.
- **4.** The **Installation Wizard** window will appear. Click **Next**.
- **5.** To proceed, accept the terms of the license agreement and click **Next**.
- **6.** In the **Customer Information** window, enter a Name and Company, then click **Next**.
- **7.** In the **Setup Type** window that appears, select the **"Complete"** radio button option, then click **Next**.
- **8.** In the **Select Features** window that appears, select the instrument's control panel that you want to install, then click **Next**.

**NOTE:** The **PDF-XChange** option must be selected to be able to generate

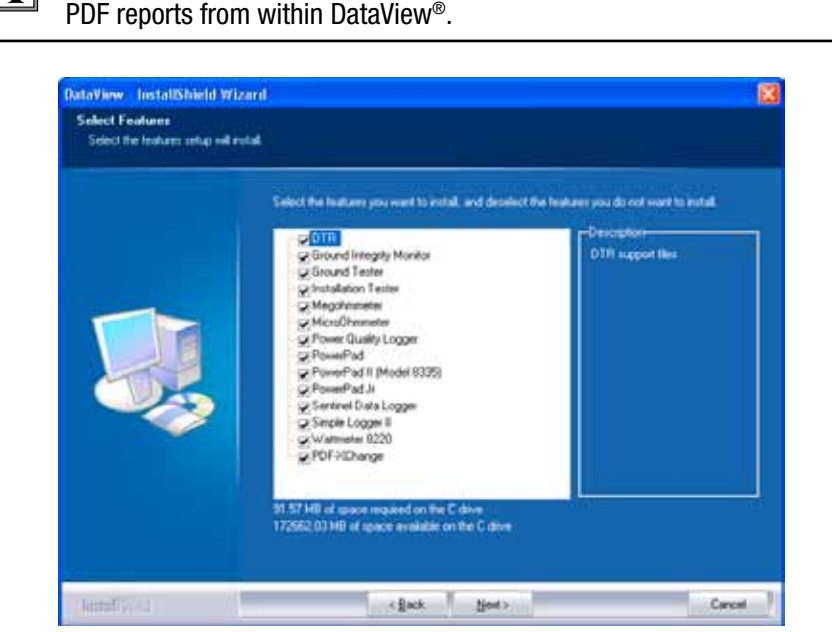

*Figure 6-2*

- **9.** In the **Ready to Install the Program** window, click on **Install**.
- **10.** If the instrument selected for installation requires the use of a USB port, a warning box will appear, similar to Figure 6-3. Click **OK**.

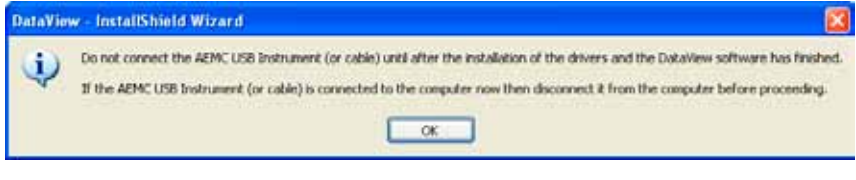

*Figure 6-3*

 $|\mathbf{i}|$ 

 $\mathbf i$ 

**NOTE:** The installation of the drivers may take a few moments. Windows may even indicate that it is not responding, however it is running. Please wait for it to finish.

- **11.** When the drivers are finished installing, the **Installation Successful** dialog box will appear. Click on **OK**.
- **12.** Next, the **Installation Wizard Complete** window will appear. Click on **Finish**.
- **13.** A **Question** dialog box appears next. Click **Yes** to read the procedure for connecting the instrument to the USB port on the computer.

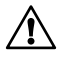

**NOTE:** The Set-up window remains open. You may now select another option to download (e.g. Adobe® Reader), or close the window.

- **14. Restart** your computer, then connect the instrument to the USB port on the computer.
- **15.** Once connected, the **Found New Hardware** dialog box will appear. Windows will complete the driver installation process automatically.

Shortcuts for DataView® and each instrument control panel selected during the installation process have been added to your desktop.

**NOTE:** If you connected your instrument to the computer before installing the software and drivers, you may need to use the **Add/Remove Hardware** utility to remove the instrument driver before repeating the process.

## <span id="page-53-0"></span>6.2 Connecting the Instrument to your Computer

The Model 6250 is supplied with a serial cable **(Cat. #2119.45)** necessary for connecting the instrument to the computer.

To connect the instrument to your computer, connect one end of the serial cable to the communications port on the Model 6250 and the other end to the port on the computer.

## 6.3 Establishing Communication to the Instrument

- 1. Double-click the **Micro-ohmmeter Icon** that was created during software installation, located on the desktop, to open the Micro-ohmmeter Control Panel.
- 2. From the main menu, go to **Instrument > Connect** to open the Connection dialog box.

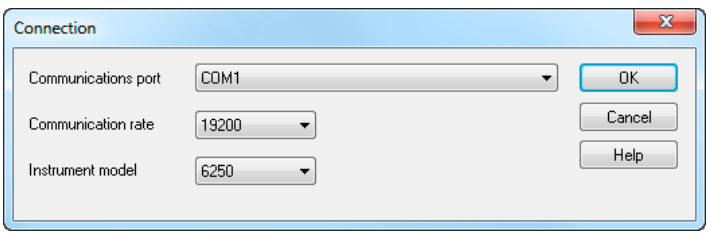

 *Figure 6-4*

- 3. Make sure the Communication port and rate match the port that the serial cable is plugged into and the baud rate the instrument is configured to (see §4.2.2).
- 4. From the Instrument model drop-down menu, select the correct model, if necessary.
- 5. Once the proper parameters have been specified, click **OK**.

## <span id="page-54-0"></span>6.4 Configuring the Instrument

- 1. Establish a connection to the instrument (see § 6.4).
- 2. Go to **Instrument > Configure** from the main menu to open the Configuration Panel dialog box.

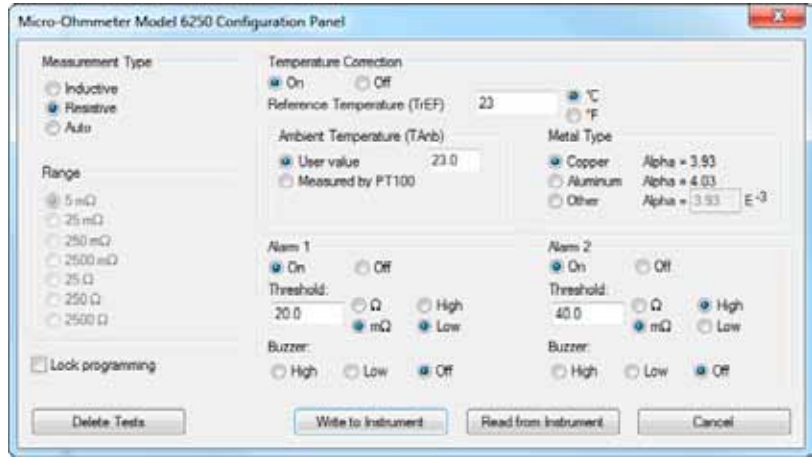

*Figure 6-5*

This dialog box allows you to configure the Measurement Type, Temperature Correction, Ambient Temperature, Metal type, Lock programming and enable/set the two Alarm thresholds.

#### **Configuration Panel Options:**

- **Measurement Type:** Specifies the type of measurement that will be performed.
- **• Temperature Correction:** Enables and disables compensation of resistance measurements based on temperature.
- **Ambient Temperature:** Allows User to enter the ambient temperature or use the PT100 temperature probe to measure the ambient temperature. Used in conjunction with the temperature correction option.
- **• Metal Type:** Allows the selection of the most common metal types, as well as user selectable type. Used in conjunction with the temperature correction option.
- **• Alarm 1 and 2:** Enables and disables alarm number 1 or 2 notification.
- **Lock Programming:** Disables the ability to change the configuration of the instrument.

#### <span id="page-55-0"></span>**The configuration panel also contains four command buttons:**

- **• Delete Tests:** Displays a dialog box which allows the deletion of selected tests.
- **• Write to Instrument:** Programs the micro-ohmmeter using the current settings.
- **Read from Instrument:** Reads the current configuration of the micro-ohmmeter attached via the communications cable.
- **• Cancel:** Closes the Configuration dialog box and brings up the Control Panel.

Once all of the fields have been configured, click on the **Write to Instrument** button to configure the instrument and close the Configuration dialog box.

## 6.5 Downloading Stored Tests

- 1. To download stored tests, go to **Instrument > Download**.
- 2. The **Select Tests** dialog box will appear displaying a list of tests stored in the instrument.

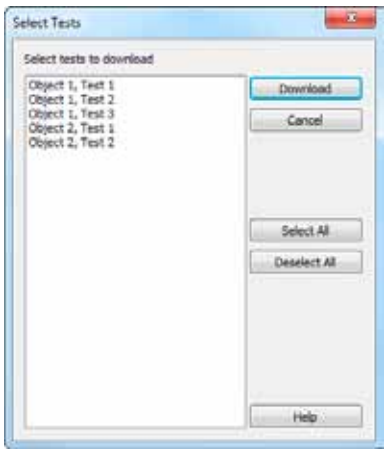

*Figure 6-6*

- 3. Click on the desired test to download (hold the Ctrl key to select multiple tests), then click the **Download** button.
- To edit the name and other properties of the test, double-click on the  $\mathbf{H}$ Test's name on the left side of the control panel.

## <span id="page-56-0"></span>6.6 Creating a DataView® Report

- 1. Download a stored test (see § 6.6)
- 2. Select the test to create the DataView® report for.
- 3. Go to **File > Create DataView Report** from the main menu.

## 6.7 Exporting the Report to a Spreadsheet or PDF File

#### **Exporting to a PDF file:**

- **1.** With a report open in DataView®, go to **File > Print Worksheet**.
- **2.** In the Print dialog box that appears, make sure that **PDF-XChange 3.0** is selected from the drop-down menu, then click **OK**.
- **3.** When the PDF is complete, the Save As dialog box will appear. Choose a location to save it to and click **Save**.

#### **Exporting to a Spreadsheet:**

- **1.** With a report open in DataView®, go to **File > Export to Spreadsheet**.
- 2. Click the **Export measurements** button. The Export Step 1 dialog box will appear.
- 3. Click the **Browse** button to open the Save As dialog box.
- 4. Choose a location to save your file from the **Save in** drop-down menu at the top. Then, type a file name in the **File name** field at the bottom and click **Save**.

**NOTE:** For additional help on using the software, use DataView's "Help"  $\mathbf{H}$ Menu, which is located on the menu bar.

## CHAPTER 7

## TROUBLESHOOTING

<span id="page-57-0"></span>The Model 6250 incorporates internal diagnostics and will inform the operator of any condition needing attention through the use of error messages. The available messages are described here.

## 7.1 Fault Indicators

- **Err 1** Low battery level
- **Err 2** Internal problem
- **Err 3** Unable to measure battery
- **Err 4** Unable to measure temperature
- **Err 5** Internal temperature too high let the instrument cool down
- **Err 6** Unable to establish current measurement
- **Err 7** Measurement out of range
- **Err 8** Internal problem
- **Err 9** Measurement cycle stopped
- **Err 10** Temperature sensor incorrectly connected or missing
- **Err 11** Current leads incorrectly connected
- **Err 12** Voltage leads incorrectly connected or measured resistance too high
- **Err 13** Residual voltage too high
- **Err 21** Adjustment out of range
- **Err 22** Measured value out of range
- **Err 23** Entry out of range
- **Err 24** Unable to write to memory
- **Err 25** Unable to read memory
- **Err 26** Memory full
- **Err 27** Memory empty; no data available
- **Err 28** Memory check problem
- **Err 29** Object or test number incorrect

**WARNING:** If error message **2, 3, 4,** or **8** appears, the instrument must be sent to a qualified organization for repair. See the Repair and Calibration section for return instructions.

## APPLICATION EXAMPLES

<span id="page-58-0"></span>The proper procedures for using the Model 6250 in some specific applications are outlined throughout this section.

## 8.1 Measuring Winding Resistance of Motors and Transformers

**WARNING:** Prior to and after testing a transformer winding, the energy  $\Box$ stored in the magnetic field must be dissipated by shorting the transformer terminals. For additional safety, the transformer terminals should be jumpered together before the instrument is disconnected.

#### **One terminal of the sample should be grounded for safety!**

Make connections to the transformer as shown in Figure 8-1. On larger transformers, the measurement stabilization time will increase.

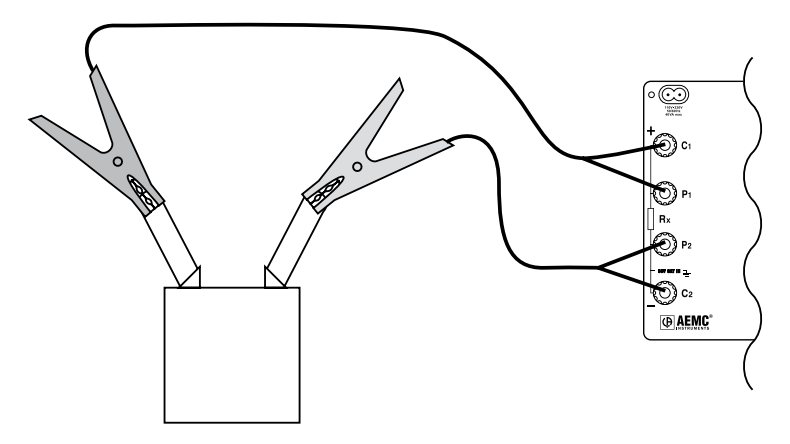

*Figure 8-1*

## <span id="page-59-0"></span>8.2 Measuring Resistance on Electric Motors

For this test, Kelvin probes should be used (Figure 8-2). Make contact with each segment on the motor commutator. Allow approximately two seconds for the display to stabilize.

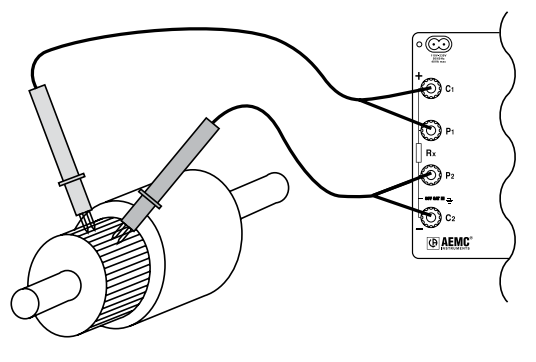

*Figure 8-2*

## 8.3 Battery Strap Measurements

Proper battery strap resistance measurements will help ensure proper voltage output. The resistance on battery strap connections should be measured using the Kelvin probes (see Figure 8-3). Measurements must be made with the system power turned off.

The average resistance of all the intercell connections should be determined by totaling the individual resistances and dividing by the number of connectors. Each individual cell resistance should not exceed the average by more than 10%. See the manufacturer's specifications for typical resistance values.

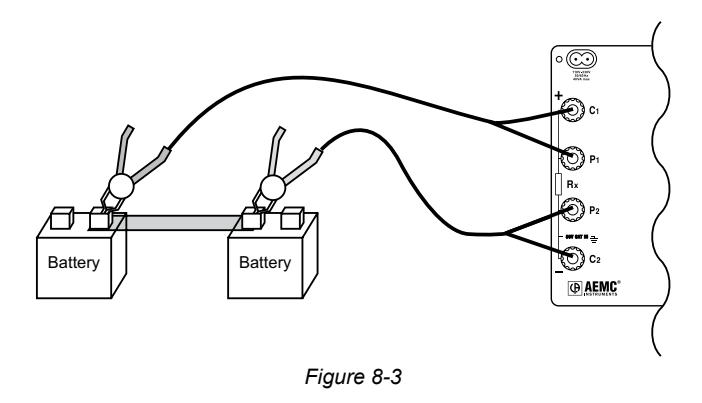

### CHAPTER 9

## MAINTENANCE

<span id="page-60-0"></span>Use only factory specified replacement parts. AEMC® will not be held responsible for any accident, incident, or malfunction following a repair done other than by its service center or by an approved repair center.

### 9.1 Warning

- To avoid electrical shock, do not attempt to perform any servicing unless you are qualified to do so.
- Do not perform any service while the micro-ohmmeter is on any circuit.
- To avoid electrical shock and/or damage to the instrument, do not get water or other foreign agents into the electronic module.
- Make sure the internal battery is fully charged prior to testing. If the instrument has been left unused for several months, recharge the battery.
- We recommend recharging the micro-ohmmeter every month to ensure a full battery charge when used.
- When replacing fuses, install only fuses which are direct replacements.

## 9.2 Cleaning

**WARNING:** Disconnect the instrument from any source of electricity.

- If the case needs cleaning, do not use any alcohol or oil based cleaners. Preferably use soapy water with a damp cloth or sponge.
- Dry immediately after cleaning. Avoid water penetration into the electronic module.
- Make sure the micro-ohmmeter and all leads are dry before further use.

## <span id="page-61-0"></span>9.3 Charging/Recharging the Battery

#### **AC POWER SELECTION**

The Model 6250 may be recharged from 90 to 264VAC (45 to 420Hz). The instrument includes a 110V line cord, which provides the charging voltage for the rechargeable battery.

#### **CHARGING THE BATTERY**

The Model 6250 should be charged to a full charge before using it for the first time. Charging to full capacity may take up to 6 hours for a completely discharged battery

If the battery symbol  $\Box$  is flashing, the battery needs to be recharged.

#### **The battery will charge in both the ON and OFF mode.**

- In the ON mode, the charging indicators will show on the display.
- In the OFF mode, no display will show during charging.

Connect the Model 6250 to 120VAC using the power cord provided (charging starts automatically).

**NOTE:** Testing can not be conducted while charging the batteries. Button  $\boxed{\mathbf{i}}$ presses are ignored when charging is in process.

#### **CHARGING INDICATORS**

- **bAt** on the small display and **CHrg** on the main display, signifies fast charging in progress.
- **bAt** on the small display and **CHrg** flashing on the main display, signifies slow charging (starts off with fast charge, temperature conditions permitting).
- **bAt** on the small display and **FULL** on the main display, signifies that charging is complete.

If the instrument is turned on and the battery voltage is >5V, then the normal use of the device is permitted.

## <span id="page-62-0"></span>9.4 Battery and Fuse Replacement

**NOTE:** Make sure that no terminals are connected and that the switch is  $\| \mathbf{i} \|$ in the OFF position before opening the front panel.

#### **BATTERY**

- Replacing the battery causes data to be lost from the memory.
- The battery should be replaced by an authorized repair facility recognized by AEMC® Instruments. See the *Repair and Calibration* section for return instructions.

#### **FUSES**

- Before replacing the internal batteries or fuses, the front panel must first be removed. Use a Phillips Head screwdriver to remove the four screws from the feet on the bottom of the case.
- Pull out the chassis from the top.
- The two fuses are located on the left side of the chassis. F1 is located near the C1 and P1 terminals. F2 is located directly below on the bottom power supply board assembly.
- **Fuse F1**, is a **6.3x32 mm, fast acting, 16A/250V**, low internal resistance, protecting the current source from outside voltages on energized specimens.
- **Fuse F2**, is a **5.0x20 mm, fast acting, 2A/250V**, protecting the battery charger power supply board.

### <span id="page-63-0"></span>Repair and Calibration

To ensure that your instrument meets factory specifications, we recommend that it be scheduled back to our factory Service Center at one-year intervals for recalibration, or as required by other standards or internal procedures.

#### **For instrument repair and calibration:**

You must contact our Service Center for a Customer Service Authorization Number (CSA#). This will ensure that when your instrument arrives, it will be tracked and processed promptly. Please write the CSA# on the outside of the shipping container. If the instrument is returned for calibration, we need to know if you want a standard calibration, or a calibration traceable to N.I.S.T. (Includes calibration certificate plus recorded calibration data).

**Ship To:** Chauvin Arnoux®, Inc. d.b.a. AEMC® Instruments 15 Faraday Drive Dover, NH 03820 USA Phone: (800) 945-2362 (Ext. 360) (603) 749-6434 (Ext. 360) Fax: (603) 742-2346 or (603) 749-6309 E-mail: repair@aemc.com

(Or contact your authorized distributor)

Costs for repair, standard calibration, and calibration traceable to N.I.S.T. are available.

#### **NOTE: You must obtain a CSA# before returning any instrument.**

#### Technical and Sales Assistance

If you are experiencing any technical problems, or require any assistance with the proper operation or application of your instrument, please call, mail, fax or e-mail our technical support team:

> Chauvin Arnoux®, Inc. d.b.a. AEMC® Instruments 200 Foxborough Boulevard Foxborough, MA 02035 USA Phone: (800) 343-1391 (508) 698-2115 Fax: (508) 698-2118 E-mail: techsupport@aemc.com www.aemc.com

#### **NOTE: Do not ship Instruments to our Foxborough, MA address.**

#### <span id="page-64-0"></span>Limited Warranty

The Micro-ohmmeter Model 6250 is warranted to the owner for a period of one year from the date of original purchase against defects in manufacture. This limited warranty is given by AEMC® Instruments, not by the distributor from whom it was purchased. This warranty is void if the unit has been tampered with, abused or if the defect is related to service not performed by AEMC® **Instruments** 

**Full warranty coverage and product registration is available on our website at www.aemc.com/warranty.html.**

**Please print the online Warranty Coverage Information for your records.**

#### **What AEMC® Instruments will do:**

If a malfunction occurs within the one-year period, you may return the instrument to us for repair, provided we have your warranty registration information on file or a proof of purchase. AEMC® Instruments will, at its option, repair or replace the faulty material.

#### REGISTER ONLINE AT:

#### Warranty Repairs

#### **What you must do to return an Instrument for Warranty Repair:**

First, request a Customer Service Authorization Number (CSA#) by phone or by fax from our Service Department (see address below), then return the instrument along with the signed CSA Form. Please write the CSA# on the outside of the shipping container. Return the instrument, postage or shipment pre-paid to:

**Ship To:** Chauvin Arnoux®, Inc. d.b.a. AEMC® Instruments 15 Faraday Drive • Dover, NH 03820 USA Phone: (800) 945-2362 (Ext. 360) (603) 749-6434 (Ext. 360) Fax: (603) 742-2346 or (603) 749-6309 E-mail: repair@aemc.com

**Caution:** To protect yourself against in-transit loss, we recommend you insure your returned material.

#### **NOTE: You must obtain a CSA# before returning any instrument.**

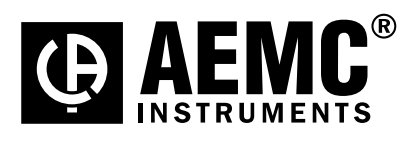

06/12

99-MAN 100288 v15

**Chauvin Arnoux®, Inc. d.b.a. AEMC® Instruments** 15 Faraday Drive • Dover, NH 03820 USA • Phone: (603) 749-6434 • Fax: (603) 742-2346 **www.aemc.com**